### altala CISCO.

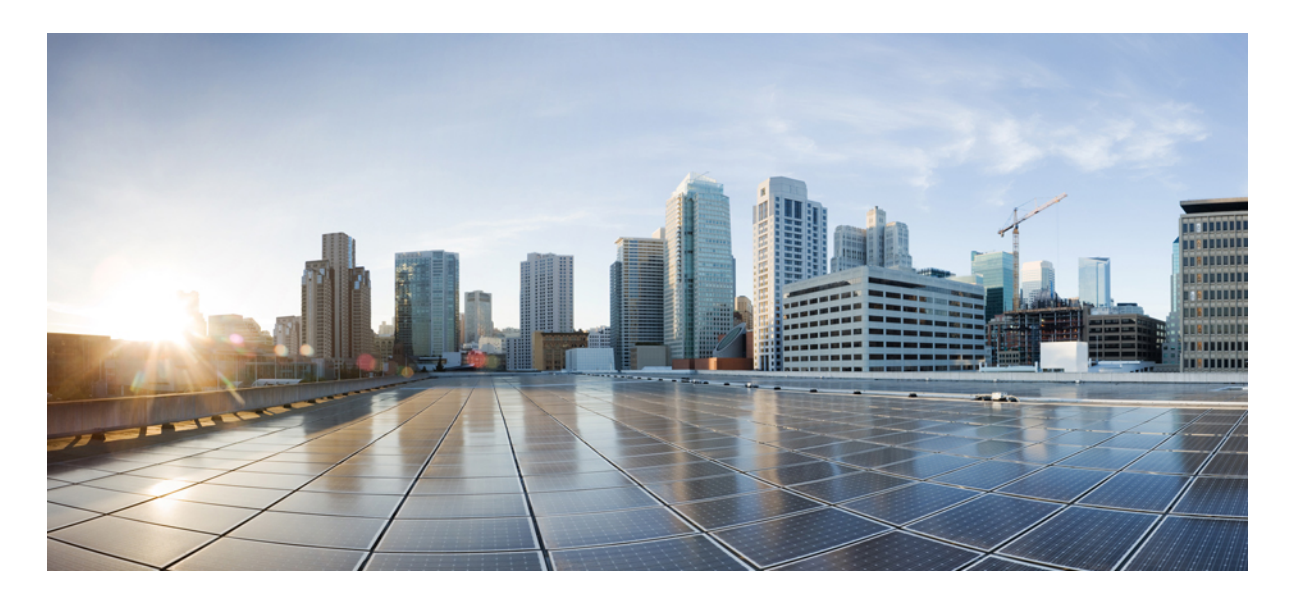

### 既存のブラウンフィールド**Azure**クラウド**VNets**の**CiscoCloudAPIC** へのインポート

新機能および変更された機能に関する情報 **2**

既存の Azure ブラウンフィールド クラウド VNetを Cisco Cloud APIC にインポートする利点 **2** このドキュメントで使用される用語 **3** 管理対象外(ブラウンフィールド)VNets の VNet ピアリングの概要 **4** Cisco Cloud APIC がブラウンフィールド VNet で行うことと行わないこと **5** ガイドラインと制限 **7** 既存のブラウンフィールド クラウド VNet を Cisco Cloud APIC にインポートするためのワークフロー **8** 読み取り専用アカウントの設定 **9** 管理対象外(ブラウンフィールド)クラウド コンテキスト プロファイルの作成 **11** Azure での管理対象外 VNet からインフラ VNet へのピアリングの追加 **17** ブラウンフィールド クラウド コンテキスト プロファイルに関連付けられた EPG の作成 **19** Azure でのブラウンフィールド VNet の残りの構成の完了 **26**

設定の確認 **32**

改訂:**2022** 年 **1** 月 **5** 日**,**

# 新機能および変更された機能に関する情報

次の表は、この最新リリースまでの主な変更点の概要を示したものです。ただし、今リリースまでの変更点や新機能の 一部は表に記載されていません。

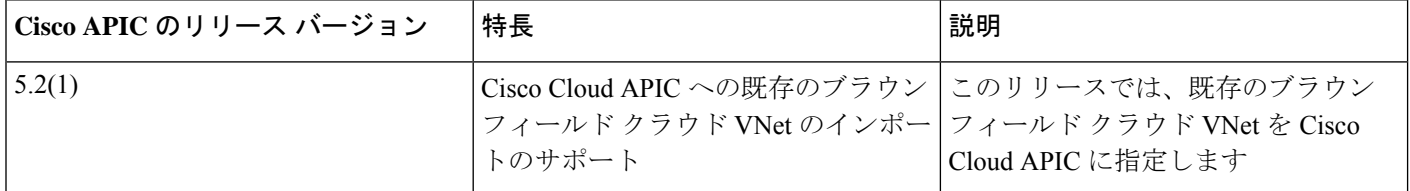

## 既存の **Azure** ブラウンフィールド クラウド **VNet**を **Cisco Cloud APIC** にインポートする利点

リリース 5.2 (1) より前では、Cisco Cloud APIC を通じたクラウド導入はグリーンフィールド導入と見なされ、必要なコ ンポーネント(リソース グループ、VNet、CIDR、サブネットなど)の設定は Cisco Cloud APIC を通じて行われます。 次に、CiscoCloudAPICで作成したこれらのリソースグループの下にサービスを展開し、アプリケーションを起動しま す。

データセンター拡張に Microsoft Azure Cloud を採用した多くのユーザは、すでにクラウドに導入された数百の VNet と インスタンスを持っています。これにより、Azure の Cisco Cloud APIC を通じた新しいグリーンフィールド設定と既存 のブラウンフィールド設定の2つの異なる環境ができます。Cisco Cloud APIC ソリューションを導入した後、既存のク ラウドリソースに個別のコントロール ポイントが必要ない場合、これは理想的ではありません。

リリース 5.2(1) よりも前では、リソース グループと VNet が Cisco Cloud APIC を使用せずに作成された既存のブラウン フィールド環境は、Cisco Cloud APIC のマネージド サイトで共存できませんでした。リリース 5.2(1) 以降では、既存の ブラウンフィールド VNet を Cisco Cloud APIC にインポートできるようになりました。この拡張機能では、VNet ピア リングを使用して、Cisco Cloud APICを通じて設定されたグリーンフィールドVNetと Cisco Cloud APIC の外部で設定さ れたブラウンフィールド VNet 間の通信を提供します。

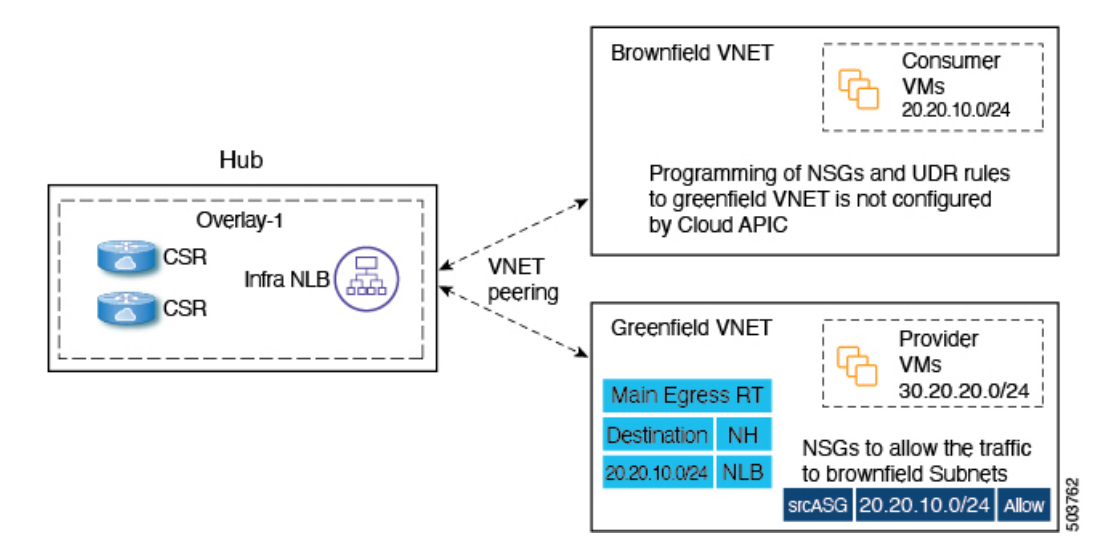

上図では、次のことが言えます。

- ハブ VNet とグリーンフィールド VNet が作成され、Cisco Cloud APIC を通じて管理されます。
- ブラウンフィールド VNet は Azure 経由で作成され、Cisco Cloud APIC の外部で管理されます

この機能を使用すると、CiscoCloudAPICは既存のブラウンフィールドリソースグループで何も設定またはプロビジョ ニングされないことに注意してください。通常のルートテーブル、UDRルール、NSG、およびASGは、これらのブラ ウンフィールド リソース グループでは Cisco Cloud APIC を通じて作成されません。Cisco Cloud APIC は、これらの既 存のブラウンフィールド展開のセキュリティルールとルーティングを管理しないため、Cisco Cloud APIC の外部の既存 のブラウンフィールド展開のセキュリティルールとルーティングを引き続き管理します。

このブラウンフィールド機能を使用すると、ブラウンフィールド VNet を Cisco Cloud APIC にインポートできます。

- インフラテナントに関連付けられたものと同じ Azure AD を指すサブスクリプションに属するブラウンフィールド VNet、または
- インフラテナントに関連付けられた Azure AD とは異なる Azure AD を指すサブスクリプションに属するブラウン フィールド VNet。これは、リリース 5.2 (1) で利用可能な Azure AD 間の VNet ピアリングのサポートを使用して実 現されます。詳細については、「[Configuring](https://www.cisco.com/c/en/us/td/docs/switches/datacenter/aci/cloud-apic/5-x/use-case/configuring-vnet-peering-for-cloud-apic-for-azure.html) VNet Peering for Cloud APIC for Azure」を参照してください。

## このドキュメントで使用される用語

このセクションでは、このドキュメントで使用される主要な用語と概念の一部を紹介します。

#### グリーンフィールド **VNet**

クラウド コンテキスト プロファイルの Cloud APIC に基づいて作成される Azure 上の仮想ネットワーク。 ブラウンフィールドまたはアンマネージド **VNet**

Cloud APIC を通じたポリシーを使用せずに作成された Azure 上の仮想ネットワーク。

#### グリーンフィールド リソース グループ

クラウド コンテキスト プロファイルの Cloud APIC に基づいて作成された Azure 上のリソースグループ。

### ブラウンフィールドまたはアンマネージド リソース グループ

Cloud APIC を通じたポリシーを使用せずに作成された Azure 上のリソース グループ。

アクセス ポリシー

Cloud APIC で作成されたポリシーは、それぞれの権限を示します。現在、ポリシーは次のとおりです。

- デフォルト
- Unmanaged
- 読み取り専用

#### 読み取り専用クラウド コンテキスト プロファイル

読み取り専用アクセス ポリシーに関連するクラウド コンテキスト プロファイル。

読み取り専用アカウント

読み取り専用アクセス ポリシーに関連するクラウド アカウント。

#### グリーンフィールド クラウド コンテキスト プロファイル

アクセス ポリシーと関係がない、またはデフォルト アクセス ポリシーと関係がないクラウド コンテキスト プロ ファイル。

## 管理対象外(ブラウンフィールド)**VNets** の **VNet** ピアリングの概 要

通常、Cisco Cloud APIC はクラウド上でグリーンフィールド VNet を作成すると、このスポーク VNet からすべてのイ ンフラ(ハブ)VNet への双方向 VNet ピアリング設定を作成します。グリーンフィールド VNet を使用した VNet ピア リング設定の場合、Cisco Cloud APIC ではこのピアリング設定の両方のレッグを設定します。

- Cisco Cloud APIC はインフラ(ハブ) VNet からスポーク VNet への最初のレッグを設定します。
- Cisco Cloud APIC は次に、スポーク VNet からインフラ VNet への他のレッグを設定します。

ただし、アンマネージド(ブラウンフィールド)VNet を使用して VNet ピアリングを設定する場合、VNet ピアリング 設定の一部は Cisco Cloud APIC によって行われ、他の VNet ピアリング設定は手動で行う必要があります。

• インフラ(ハブ)**VNet** からアンマネージド **VNet** への最初のレッグ:Cisco Cloud APIC によって設定されます。こ こで、Cisco Cloud APIC は Cisco Cloud APIC が管理するリソース グループのグリーンフィールド NSG の UDR お よび NSG ルールのプログラミングを処理します。

·管理対象外 VNet からインフラ VNet への他のレッグ:管理対象外(ブラウンフィールド)VNet の所有者として、 この VNet ピアリング設定のレッグを手動で設定する必要があります。VNet ピアリング設定のこのレッグは Cisco Cloud APIC により実行されません。グリーンフィールド VNet と通信するには、ブラウンフィールド VNet で UDR および NSG ルールを設定する必要があります。

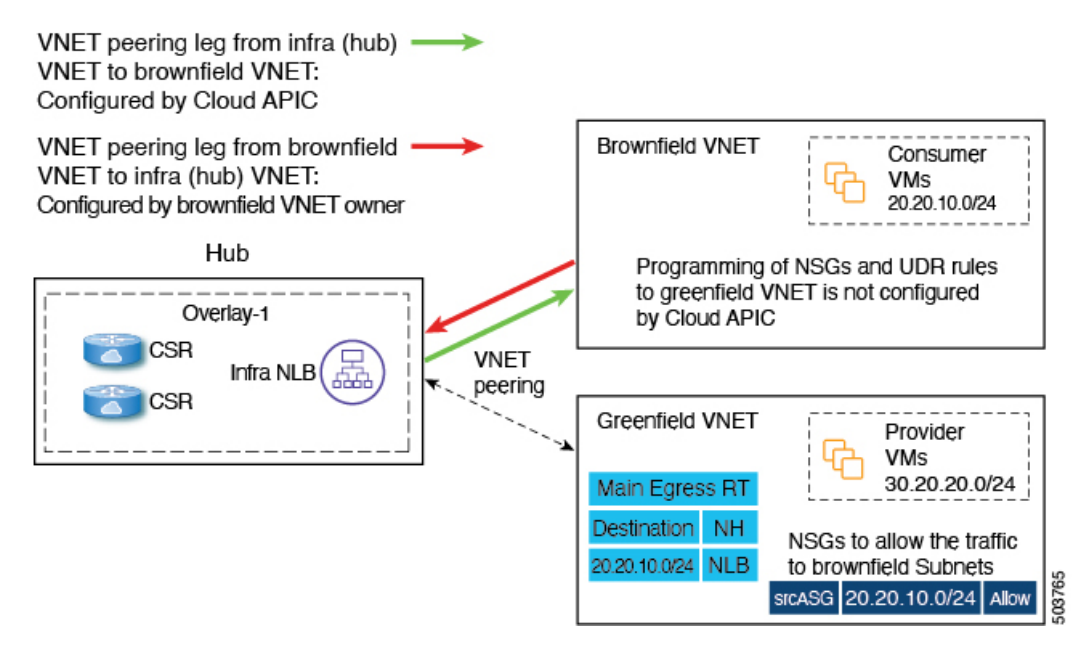

グリーンフィールド VNet とブラウンフィールド VNet の間で通信を行うには、アンマネージド VNet からすべてのイン フラ VNet へのシングルレッグ VNet ピアリングを作成する必要があります。これがないと、グリーンフィールド VNet とブラウンフィールド VNet の間でパケット フローが発生しません。

また、リリース 5.2(1) 以降では、Azure Active Directory 間での VNet ピアリングのサポートも利用できます。この拡張 機能がないと、同じ Azure Active Directory に制限されます。この拡張機能では、インフラ VNet と同じ Azure Active DirectoryからブラウンフィールドVNetをインポートすることに制限されません。インフラストラクチャのAzure Active Directory とは異なる Azure Active Directory に存在するブラウンフィールド VNet は、Azure Active Directory 全体で VNet ピアリングのこの拡張機能を使用して Cisco Cloud APIC にインポートできます。

詳細については、「[Configuring](https://www.cisco.com/c/en/us/td/docs/switches/datacenter/aci/cloud-apic/5-x/use-case/configuring-vnet-peering-for-cloud-apic-for-azure.html) VNet Peering for Cloud APIC for Azure」を参照してください。

# **Cisco Cloud APIC** がブラウンフィールド **VNet** で行うことと行わな いこと

リリース 5.2(1) の一部としてのこの拡張により、Cisco Cloud APIC はブラウンフィールド VNet とパケットを送受信で きるように、グリーンフィールド リソース グループ/VNet 側で必要なネットワーク接続とセキュリティを調整できま す。

Cisco Cloud APIC は、プロビジョニングに関する次の情報を提供します。

- Cisco Cloud APIC は、すべてのインフラ VNet からブラウンフィールド VNet への VNet ピアリングをプロビジョニ ングします。
- グリーンフィールド VNet 側から:
	- Cisco Cloud APIC はインフラ VNet でネットワーク ロード バランサとしてネクスト ホップを使用して、ブラ ウンフィールド VNet CIDR のルート テーブル エントリをプロビジョニングします。

• Cisco Cloud APIC は設定されたコントラクトに応じて、ブラウンフィールド VNet エンドポイントまたはサブ ネットのサブネットまたは IP アドレスでのパケットの着信または発信を許可するセキュリティ グループ ルー ルをプロビジョニングします。

ブラウンフィールド VNet を Cisco Cloud APIC で登録すると、次の設定が行われます。

- インベントリ プルは、ブラウンフィールド リソース グループまたは VNet で実行されます。
- Cisco Cloud APIC は、すべてのインフラ VNet からブラウンフィールド VNet への単方向 VNet ピアリングを自動的 に設定します。詳細については、「管理対象外(ブラウンフィールド)VNets の VNet ピアリングの概要 (4ペー ジ)」を参照してください。
- 既存のグリーンフィールド EPG とのコントラクトに基づいて、UDR および NSG ルールは、Cisco Cloud APICに よって管理されるリソース グループのグリーンフィールド NSG にのみ設定されます。
- コントラクトがグリーンフィールド VNet に関連付けられた EPG とブラウンフィールド クラウド コンテキスト プ ロファイルに関連付けられた EPG の間で定義されると、Cisco Cloud APIC はスタティック ルートで CSR を自動的 にプログラムします。また、Cisco Cloud APIC は CSR のブラウンフィールド VNet CIDR に対応するルート リーク も設定します。
- Cisco Cloud APIC は、EPG 間のコントラクトに基づいて、グリーンフィールド VNet のブラウンフィールド VNet CIDR に対応するすべてのルート エントリを自動的にプログラムします。

VRF を介したブラウンフィールド クラウド コンテキスト プロファイルに関連付けられているクラウドEPGには、サブ ネット ベースのエンドポイント セレクタが必要です(タグベースの EPG はブラウンフィールド クラウド コンテキス ト プロファイルには適用されません)。

リリース 5.2(1) の場合、Cisco Cloud APIC はアンマネージド リソース グループでは何も設定またはプロビジョニング しません。Cisco Cloud APIC は、通常のルート テーブル、UDRルール、NSG およびこれらのアンマネージド リソース グループのASGを作成しません。これらのアンマネージドリソースグループのセキュリティとルーティングは、Cisco Cloud APIC がそれらをマネージしないため、お客様が責任を負います。

次の設定は、ブラウンフィールド VNet の Cisco Cloud APICでの登録時に行われないため、これらのポリシーを作成し て適用する必要があります。

- Cisco Cloud APIC は、グリーンフィールド EPG とのコントラクトに基づいて、インフラ NLB を指す UDR を含む ルート テーブルを作成しません。外部サイトのサブネットからパケットを送受信するように、ルートテーブルの UDRルールをプログラムする必要があります。これらの外部サブネットは、ハブ VNet 内のインフラ NLB の 1 つ のプライベート IP を指すネクスト ホップでプログラムする必要があります。
- Cisco Cloud APIC は、ブラウンフィールド リソース グループに NSG または ASG を作成しません。セキュリティ ルールが外部サイトのエンドポイントまたはサブネットからパケットを送受信できるように、NSG または ASG ルールをプログラムする必要があります。詳細については、Azure サイトの次のページを参照してください。

<https://docs.microsoft.com/en-us/azure/virtual-network/manage-network-security-group#work-with-application-security-groups>

• Cisco Cloud APIC は、ブラウンフィールド VNet からインフラ VNet への VNet ピアリングをプログラムしません。 ブラウンフィールド VNet からインフラ VNet への VNet ピアリングをプログラムする必要があります。詳細につい ては、「管理対象外(ブラウンフィールド)VNets の VNet ピアリングの概要 (4 ページ)」を参照してくださ い。

• これらのブラウンフィールド リソース グループのエンドポイントに対して行われたエンドポイント検出はありま せん。

さらに、ブラウンフィールド VNet を Cisco Cloud APIC に登録すると、次の Cisco Cloud APIC コンポーネントが影響を 受けるか、影響を受けません。

• ブラウンフィールド VRF の CSR プログラミングに変更はありません。CSR の観点からは、ブラウンフィールド VRF は他の VRF と同様に動作します。CSR では、ブラウンフィールド VRF は CIDR(アンマネージド クラウド コンテキスト プロファイルに存在する CIDR)とともにプログラムされます。アクセス リストはギガビット 1 イ ンターフェイスでプログラムされ、これらのアンマネージド VNet CIDR からのトラフィックを許可します。コン トラクトに基づいて、必要に応じて異なる VRF 間でルートリークが発生します。

## ガイドラインと制限

次に、既存のブラウンフィールド クラウド設定を Cloud APIC にインポートする際の注意事項と制約事項を示します。

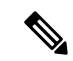

- 次の箇条書きでは、「インフラ NLB」という用語は、インフラ VNet のリソース グループ内の NLB を指しま す。 (注)
- 既存のブラウンフィールド クラウド設定をに Cloud APIC インポートするプロセスの一環として、次の設定を行い ます。
	- ブラウンフィールド リソース グループに属するルート テーブル内のグリーンフィールド CIDR のルート エン トリ(ネクストホップがインフラ NLB に設定されている)
	- グリーンフィールド EPG との間のトラフィックを許可するセキュリティ ルール
	- ブラウンフィールド VNet とインフラ VNet 間の VNet ピアリング。

一般的な Cloud APIC マルチハブ展開では、通常、1 つのリージョンでのインフラ NLB 障害が自動的に検出されま す。その結果、UDR はルート プレーンのネクスト ホップとして使用可能な別のインフラ NLB で自動的に更新さ れます。ただし、上記のように既存のブラウンフィールド クラウド設定を Cloud APIC にインポートするようにシ ステムを設定すると、このインフラ NLB 障害検出と UDR の更新は通常のように自動的に行われません。

この状況では、インフラ NLB 障害を検出し、ネクスト ホップとして動作中のインフラ NLB IP アドレスを使用し てブラウンフィールド ルート テーブルを手動で更新する必要があります。

- アンマネージド(ブラウンフィールド)クラウド コンテキスト プロファイルには、特に次の注意事項と制約事項 が適用されます。
	- アンマネージド VNet の特定の VNet ID は、Cisco Cloud APIC 上の 2 つの異なるアンマネージド クラウド コン テキスト プロファイルにマッピングできません。特定の VNet ID は、Cisco Cloud APICで 1 つのアンマネージ ド クラウド コンテキスト プロファイルのみを作成するために使用できます。
	- クラウド コンテキスト プロファイルにマッピングされたアンマネージド VNet は、このクラウド コンテキス ト プロファイルに関連付けられているテナントと同じアカウント(サブスクリプション)に存在する必要が

あります。Cisco Cloud APIC でこれらのアンマネージド クラウド コンテキスト プロファイルを定義している 間は、ランダムな VNet ID を指定できません。

• ホスト VRF は、ブラウンフィールド VNet のインポートには使用できません。

## 既存のブラウンフィールド クラウド **VNet** を **Cisco Cloud APIC** にイ ンポートするためのワークフロー

次に、既存のブラウンフィールドクラウド VNet を Cisco Cloud APIC にインポートするための一般的なワークフローを 示します。

**1.** 必要な場合は、アンマネージド(ブラウンフィールド)クラウド コンテキスト プロファイルで使用する新しいテ ナントを作成します。

アンマネージド (ブラウンフィールド)VNetが別のサブスクリプションにある場合、新しいテナントを作成する 必要があります。

アンマネージドテナントの下で作成されたこの新しいアカウントは、これらのサブスクリプションでイベント収集 または統計収集リソースの作成をトリガーしない読み取り専用ポリシーにも関連付けられます。これらのサブスク リプションでは、インベントリ プルのみが実行されます。

新しいテナントの作成方法については、 『Cisco Cloud APIC for Azure User Guide[、リリース](https://www.cisco.com/c/en/us/support/cloud-systems-management/cloud-application-policy-infrastructure-controller/series.html) 5.2 以降』を参照して ください。

- 「テナント、ID、およびサブスクリプションについて」
- 「Cisco Cloud APIC GUI を使用したテナントの作成」
- **2.** Cisco Cloud APIC に既存のブラウンフィールド VNet、CIDR、およびサブネット設定をインポートします。

これを行うには、ブラウンフィールドVNetに対応するクラウドコンテキストプロファイルを作成します。これに より、ブラウンフィールド VNet と VRF の間に関連付けが作成されます。Cisco Cloud APIC のクラウドコンテキス トプロファイルは、ブラウンフィールドVNetとVRF間のリンクに使用されるオブジェクトです。ブラウンフィー ルド VNet をインポートするには、最初に VRF オブジェクトを作成する必要があります。これは、後でブラウン フィールドVNetをインポートするときに使用されるクラウドコンテキストプロファイル関連付けのプレースホル ダです。

これらの手順については、管理対象外(ブラウンフィールド)クラウド コンテキスト プロファイルの作成 (11 ページ) を参照してください。

- **3.** ブラウンフィールド VNet の VNet ピアリングを設定します。
	- アンマネージド(ブラウンフィールド)VNet の所有者として、VNet ピアリング設定の一部、つまりアンマ ネージド VNet からインフラ VNet へのレッグを手動で設定する必要があります。Cisco Cloud APIC は、VNet ピアリング設定の他の部分、インフラ VNet からアンマネージド VNet へのレッグを自動的に設定します。

詳細については、管理対象外(ブラウンフィールド) VNets の VNet ピアリングの概要 (4ページ)を参照し てください。

• Azure AD 間で VNet ピアリングが必要な場合は、個別に設定する必要があります。

詳細については、「[Configuring](https://www.cisco.com/c/en/us/td/docs/switches/datacenter/aci/cloud-apic/5-x/use-case/configuring-vnet-peering-for-cloud-apic-for-azure.html) VNet Peering for Cloud APIC for Azure」を参照してください。

**4.** ブラウンフィールド クラウド コンテキスト プロファイルに関連付けられた EPG を作成します。

これらの手順については、ブラウンフィールド クラウド コンテキスト プロファイルに関連付けられた EPG の作成 (19 ページ) を参照してください。

## 読み取り専用アカウントの設定

次のセクションでは、読み取り専用アカウントの設定に関して説明します。

### 読み取り専用アカウントの概要

アンマネージド VNet のみを含むアカウント(サブスクリプション)があり、Azureでこのサブスクリプションの VNet を管理するためにCiscoCloudAPICを使用しない場合は、このアカウントを読み取り専用アカウントとして定義できま す。読み取り専用アカウント(ポリシー)は、これらのサブスクリプションでイベント収集/統計収集リソースの作成 をトリガーしません。この読み取り専用ポリシーに関連するサブスクリプションに対しては、インベントリ プルのみ が実行されます。

テナントの下で読み取り専用アカウントとしてアカウントを設定する場合、そのテナントのすべてのクラウドコンテキ ストプロファイルは読み取り専用である必要があります。そのテナントでは、通常のグリーンフィールド(CiscoCloud APIC が作成) クラウド コンテキスト プロファイルを使用できません。Cisco Cloud APIC は、クラウドのこのサブスク リプションにリソースを作成しません。また、このサブスクリプションのイベントまたは統計に関連する項目はクラウ ドに表示されません。このアカウントはクラウド上で読み取り専用アクセスを持ちますが、アクセス タイプはマネー ジド ID またはサービス プリンシパル(アンマネージド)ID のいずれかです。

### **GUI** を使用した読み取り専用のアカウントの設定

### 始める前に

読み取り専用のアカウントを作成する前に、読み取り専用アカウントの概要 (9 ページ) に示された情報をレビュー します。

### 手順

ステップ **1** 左のナビゲーションバーで、**[**アプリケーション管理(**ApplicationManagement**)**]** > **[**テナント(**Tenants**)**]** に移動します。

設定済みのテナントが **[**テナント(**Tenants**)**]** ページに表示されます。

ステップ **2 [**アクション(**Actions**)**]** をクリックし、**[**テナントの作成(**Create Tenant**)**]**を選択します。 **[**テナントの作成(**Create Tenant**)**]** ダイアログ ボックスが表示されます。

ステップ **3** このテナントを設定するために必要な予備情報を入力します。

- **[**モード(**Mode**)**]**フィールドで、**[**個別作成(**Create Own**)**]**を選択して新しいテナントを読み取り専 用アカウントで設定するか、共有する既存のテナントがすでに読み取り専用アカウントで作成されて いる場合は **[**共有(**Shared**)**]** を選択します。
- **[**アクセス タイプ(**Access Type**)**]** フィールドでは、読み取り専用アカウントの概要 (9 ページ) の 説明に従って、**[**サービス プリンシパル(**Service Principal**)**]** または **[**マネージド アイデンティティ (**Managed Identity**)**]** を選択できます。
- ステップ **4 [**クラウド アクセス権限(**Cloud Access Privilege**)**]** フィールドで、**[**読み取り専用(**Read Only**)**]** を選択し ます。

このフィールドは、クラウド アカウントを読み取り専用に設定します。

ステップ **5** このテナントの残りの設定を完了し、完了したら **[**保存(**Save**)**]** をクリックします。

### **REST API** を使用した読み取り専用アカウントの設定

### 始める前に

読み取り専用のアカウントを作成する前に、読み取り専用アカウントの概要 (9 ページ) に示された情報をレビュー します。

#### 手順

ステップ **1** クライアント シークレットを使用して読み取り専用アカウントでアンマネージド テナントを作成するに は、以下を投稿します。

太字のテキストは、クラウド アカウントを読み取り専用に設定する行を示しています。

```
POST https://<cloud-apic-ip-address>/api/mo/uni.xml
<fvTenant name="{{primary-tenant-name}}">
   <cloudAD name="{{active_directory_name}}" id="{{active_directory_id}}" />
   <cloudCredentials name="{{ primary-tenant-name }}" keyId="{{application_key_id}}"
key="{{client_secret_key}}" status="">
        <cloudRsAD tDn="uni/tn-{{ primary-tenant-name }}/ad-{{active_directory_id}}"/>
   </cloudCredentials>
    <cloudAccount accessType="credentials" id="{{user-tenant-subscription-id}}" vendor="azure">
        <cloudRsAccountAccessPolicy tDn="uni/tn-infra/cloudaccess-readOnly" />
       <cloudRsCredentials tDn="uni/tn-{{primary-tenant-name }}/credentials-{{ primary-tenant-name
 }}"/>
   </cloudAccount>
</fvTenant>
```
ステップ **2** 読み取り専用アカウントでマネージド テナントを作成するには、以下を投稿します。

太字のテキストは、クラウド アカウントを読み取り専用に設定する行を示しています。

POST https://<cloud-apic-ip-address>/api/mo/uni.xml

```
<fvTenant name="{{ primary-tenant-name }}">
   <cloudAccount accessType="managed" id="{{ user-tenant-subscription-id }}" vendor="azure" status=""
/>
   <cloudRsAccountAccessPolicy tDn="uni/tn-infra/cloudaccess-readOnly" />
   <fvRsCloudAccount tDn="uni/tn-{{ primary-tenant-name }}/act-[{{ user-tenant-subscription-id
}}]-vendor-azure" status=""/>
</fvTenant>
```
# 管理対象外(ブラウンフィールド)クラウド コンテキスト プロ ファイルの作成

次のトピックでは、アンマネージド(ブラウンフィールド)クラウドコンテキストプロファイルを作成する方法につ いて説明します。

### アンマネージド(ブラウンフィールド)クラウド コンテキスト プロファイルの概要

アンマネージド(ブラウンフィールド)クラウド コンテキスト プロファイルは、アンマネージド(ブラウンフィール ド)VNet に関連付けられているに Cisco Cloud APIC ポストされた設定を参照します。

- アンマネージド(ブラウンフィールド)クラウドコンテキストプロファイルは、グリーンフィールド(CiscoCloud APICマネージド)アカウントに関連付けられているかどうか、またはアンマネージドアカウントであるかどうか に関係なく、任意のテナントで定義できます。
- すでに VNetが Cisco Cloud APIC 設定されているグリーンフィールド アカウントがあり、同じサブスクリプション にアンマネージドVNetもある場合は、グリーンフィールドアカウントに関連付けられたテナントでアンマネージ ド クラウド コンテキスト プロファイルを定義できます。つまり、グリーンフィールド クラウド コンテキスト プ ロファイルで使用されているテナントがすでに作成されている場合、その同じテナントをブラウンフィールド ク ラウド コンテキスト プロファイル(アンマネージド VNet インポート)の作成にも使用できます。

アンマネージド(ブラウンフィールド)クラウド コンテキスト プロファイルに設定する必要があるパラメータは次の とおりです。

- **VRF**:アンマネージド VNet を関連付けるCisco Cloud APIC のVRF
- リージョン:アンマネージド VNet がクラウド上に存在するリージョン
- **VNet ID**:クラウド上のこのアンマネージド VNet のクラウド プロバイダー ID
- **CIDR**:Cisco Cloud APIC で参照する必要がある CIDR

Cisco Cloud APICはこれらのパラメータを使用して、ブラウンフィールド クラウド コンテキスト プロファイルをクラ ウド上の特定の VNet にマッピングします。

### **GUI** を使用したアンマネージド(ブラウンフィールド)クラウド コンテキスト プロ ファイルの作成

### 始める前に

これらの手順を実行する前に、アンマネージド(ブラウンフィールド)クラウド コンテキスト プロファイルの概要 (11 ページ) に記載されている情報を確認してください。

#### 手順

**ステップ1** 必要な場合は、アンマネージド(ブラウンフィールド)クラウドコンテキストプロファイルで使用する 新しいテナントを作成します。

> アンマネージド(ブラウンフィールド)VNetが別のサブスクリプションにある場合、新しいテナントを 作成する必要があります。

ブラウンフィールド VNet で使用される新しいテナントには、次の特性があります。

- クラウド上にアンマネージド の VNet のみを持つアカウント (サブスクリプション) があり、Azure でこのサブスクリプションの VNet を管理するためにCisco Cloud APICを使用しない場合は、読み取 り専用アカウントとして設定できます。読み取り専用アカウントの詳細については、読み取り専用 アカウントの概要 (9 ページ) を参照してください。
- 読み取り専用アクセス権を持つアンマネージドテナントは、次のいずれかのモードで設定できます。
	- マネージド アイデンティティ モード
	- サービス プリンシパル モード

新しいテナントの作成方法については、 『Cisco Cloud APIC for Azure User Guide[、リリース](https://www.cisco.com/c/en/us/support/cloud-systems-management/cloud-application-policy-infrastructure-controller/series.html) 5.2 以降』を 参照してください。

- 「テナント、ID、およびサブスクリプションについて」
- 「Cisco Cloud APIC GUI を使用したテナントの作成」

このテナントは、Azure のアンマネージド(ブラウンフィールド) VNet と同じ Azure サブスクリプショ ン ID を使用する必要があります。

- ステップ **2** ブラウンフィールド VNet のクラウド コンテキスト プロファイルに関連付ける VRF を作成します。
	- a) Cisco Cloud APIC GUIの左側のナビゲーション バーで、**[Application Management]** > **[VRF]** をクリッ クします。

設定されている VRF リストが表示されます。

b) **[**アクション(**Actions**)**]** > **[VRF** の作成(**Create VRF**)**]** をクリックします。 **[VRF** の作成(**Create VRF**)**]** ページが表示されます。

c) 次の *[VRF* ダイアログボックスの作成(*Create VRF*)*]* ダイアログボックスのフィールドの表に示さ れているように、各フィールドに適切な値を入力し、続行します。

### 表 **<sup>1</sup> : [VRF** の作成(**Create VRF**)**]** ダイアログボックスのフィールド

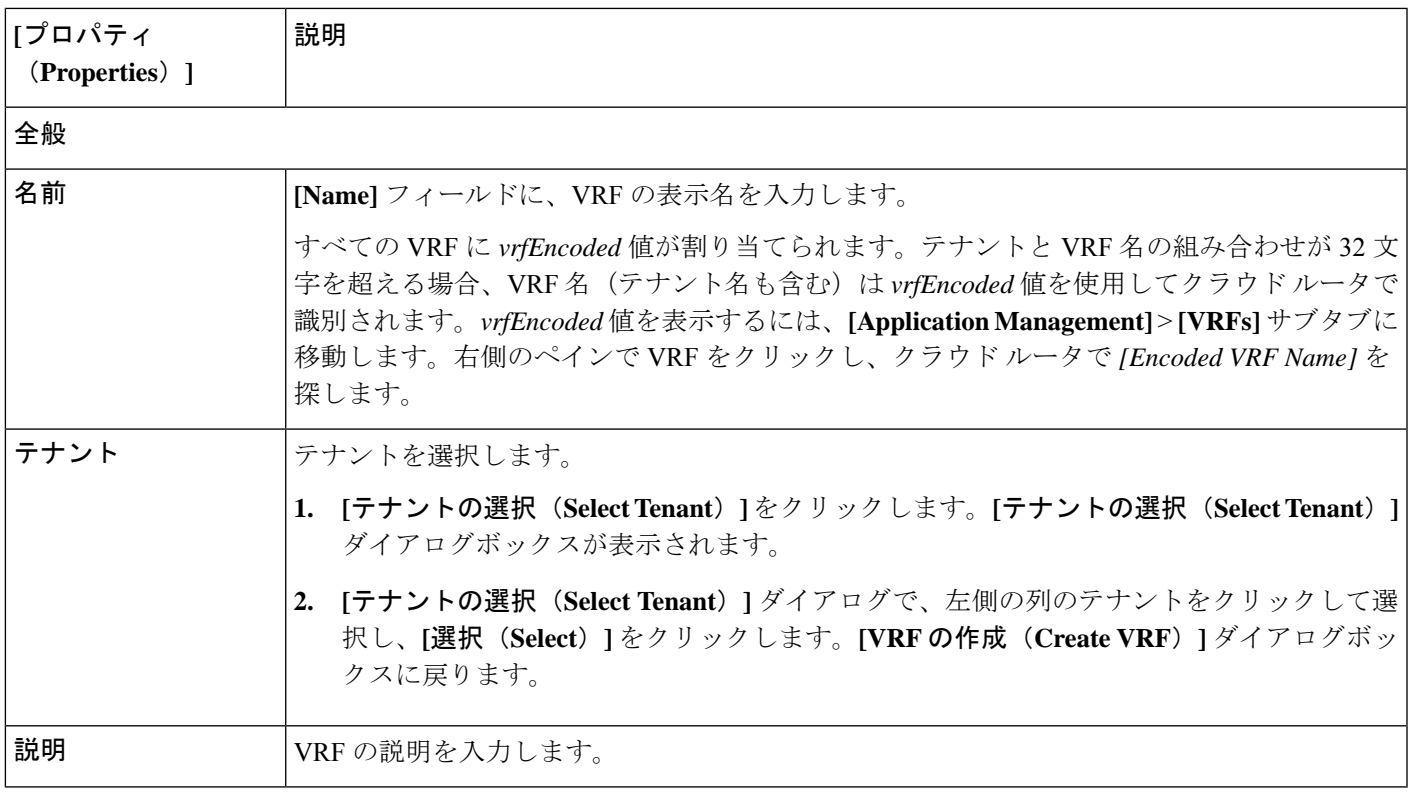

d) 作業が完了したら、[保存 (Save) 1をクリックします。

ステップ3 Cisco Cloud APIC GUIで、[Intent] アイコン (<sup>9</sup>) をクリックします。

ウィンドウの右側に、何をしますかを尋ねるスライドイン ペインが表示されます。

- ステップ **4 [**アンマネージド仮想ネットワーク(**Unmanaged Virtual Network**)**]** オプションをクリックします。 アンマネージド クラウド コンテキスト プロファイルを作成するためのセットアップ ウィザードが表示 されます。
- ステップ **5 [**アンマネージド仮想ネットワーク関連付けのインポート(**Import Unmanaged Virtual Network Association**)**]**ウィンドウの **[**設定(**Settings**)**]** 領域で、**[**アンマネージド仮想ネットワーク(**Unmanaged Virtual Network**)**]**フィールドの下の**[**アンマネージド仮想ネットワークの選択(**Select Unmanaged Virtual Network**)**]** をクリックします。

**[**アンマネージド 仮想ネットワークの選択(**Select Unmanaged Virtual Network**)**]** ウィンドウが表示さ れ、テナントを作成したサブスクリプションで Azure で使用可能なすべてのブラウンフィールド VNet (CiscoCloudAPICによって管理されていないVNet)が表示されます。このウィンドウに入力されるVNet のリストは、このサブスクリプションのインベントリ プルに基づいています。

ステップ **6** インポートするアンマネージドVNetをリストから探し、アンマネージドクラウドコンテキストプロファ イルに関連付けます。

> Cisco Cloud APIC GUI のこのウィンドウでは、このリストのアンマネージド VNet が次の形式で表示され ます。

#### **AZURE** > **{Azure\_subscription\_ID}** > **{Azure\_resource\_group}**

Cisco Cloud APIC GUI ページの **[Name]** 列のブラウンフィールド VNet の名前。

Azure ポータルに戻り、Azure ページでアンマネージド VNet をクリックし、このブラウンフィールド VNet の **[**リソース グループ(**Resource Group**)**]**、**[**サブスクリプション(**SubscriptionID**)**]**、および **[**名 前(**Name**)**]** フィールドを見つけて、情報が Cisco Cloud APIC GUI ページに表示される情報と一致する ことを確認します。

ステップ **7** リストから適切なアンマネージド VNet をクリックします。

ウィンドウの右側のペインに、このアンマネージド VNet に関する追加情報が表示されます。

- ステップ **8 [**選択(**Select**)**]**をクリックします。 **[**アンマネージド仮想ネットワーク関連付けのインポート(**Import Unmanaged Virtual Network Association**)**]** のメイン ウィンドウに戻ります。
- ステップ **9 [**テナント(**Tenant**)**]**フィールドで、このアンマネージドクラウドコンテキストプロファイルに関連付 ける、このサブスクリプションの下のテナントを選択します。 このアンマネージド クラウド コンテキスト プロファイルは、このテナントの下に作成されます。
- ステップ **10 [**関連付けられた **VRF**(**Associated VRF**)**]** フィールドで、このアンマネージド クラウド コンテキスト プロファイルに関連付ける VRF を選択します。
- ステップ **11 [**名前(**Name**)**]** フィールドに、プロファイルの名前を入力します。
- ステップ **12 [VNet** ピアリング(**VNet Peering**)**]** フィールドで、[Enable] の横にあるボックスをクリックして、この アンマネージド クラウド コンテキスト プロファイルの VNet ピアリングを有効にします。

この VNet ピアリングフィールドを有効にすると、Cisco Cloud APIC がインフラ VNet からクラウド上の アンマネージド VNet へのピアリングを作成できます。詳細については、「Azure Active [Cloudies](https://www.cisco.com/c/en/us/td/docs/switches/datacenter/aci/cloud-apic/5-x/use-case/configuring-vnet-peering-for-cloud-apic-for-azure.html) の VNet [ピアリングの設定](https://www.cisco.com/c/en/us/td/docs/switches/datacenter/aci/cloud-apic/5-x/use-case/configuring-vnet-peering-for-cloud-apic-for-azure.html)」の「Azure Active Directory の VNet ピアリングのサポート」を参照してください。

ステップ **13 [**インポートするリソース(**Resources to Import**)**]** フィールドで、このアンマネージド クラウド コンテ キスト プロファイルにインポートするアンマネージド VNet 内で使用可能な CIDR を選択します。

> この領域にリストされているすべての CIDR を選択するか、このアンマネージド クラウド コンテキスト プロファイルにインポートする特定の CIDR を選択できます。選択したすべての CIDR について、対応 するサブネットもインポートされます。

> 最初に選択した CIDR が自動的にプライマリ CIDR としてマークされますが、その CIDR と他の選択した CIDR に違いはないことに注意してください。

ステップ **14 [**アンマネージド仮想ネットワーク関連付けのインポート(**Import Unmanaged Virtual Network Association**)**]** ウィンドウで **[**保存(**Save**)**]** をクリックして、このクラウド コンテキスト プロファイル を保存します。

**[What's Next]** ページが表示されます。

ステップ **15** ウィンドウの右下にある**[**クラウドコンテキストプロファイルの詳細に移動(**Go toCloudContextProfile Details**)**]** をクリックします。

> メインの **[**クラウドコンテキストプロファイル(**Cloud Context Profiles**)**]** ページに戻り、設定されてい るすべてのクラウド コンテキスト プロファイルが一覧表示されます。

ステップ **16** 作成したアンマネージド クラウド コンテキスト プロファイルを見つけます。

アンマネージド のクラウド コンテキスト プロファイルでは、[クラウド アクセス権限(Cloud Access Privilege)] 列に **[**読み取り専用(**Read Only**)**]** と表示されます。これは、インベントリを読み取るだけ で、Azure には何も書き込まないことを示します。

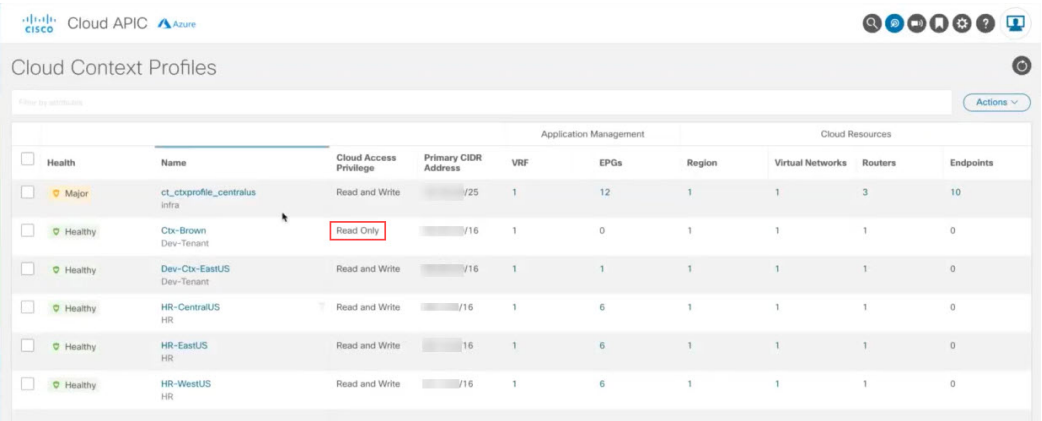

ステップ **17** このプロファイルの追加情報を表示するには、作成したアンマネージドクラウドコンテキストプロファ イルをクリックします。

> 次の図は、読み取り専用フラグが有効になっており、関連付けられているクラウド プロバイダー ID が 設定されたアンマネージド クラウド コンテキスト プロファイルを示しています。

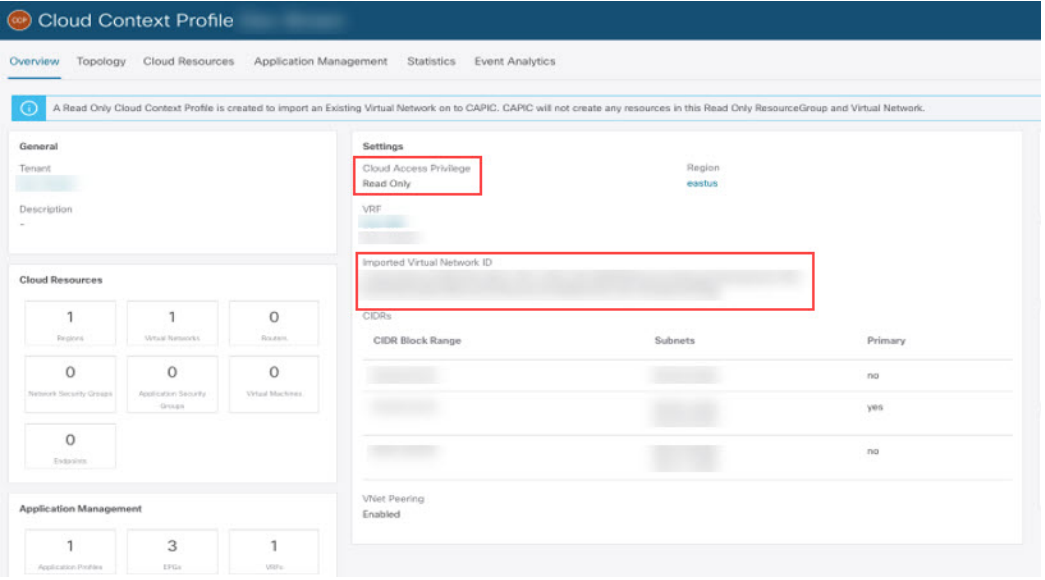

ステップ **18** Cisco Cloud APIC GUIの左側のナビゲーション バーで、**[Application Management]** > **[VRF]** をクリックし ます。

設定されている VRF リストが表示されます。

ステップ **19** ブラウンフィールド VNet のクラウド コンテキスト プロファイルに関連付けられるこれらの手順で以前 に作成した VRF を見つけ、その VRF をクリックします。

VRF がインポートされたブラウンフィールド VNet に関連付けられていることを確認します。

ステップ **20** Azure ポータルで、インフラ VNet の **[**仮想ネットワーク(**Virtual network**)**]** ページの **[**ピアリング (Peerings) 1領域に移動し、インフラ(ハブ) VNet からアンマネージド (ブラウンフィールド) VNet への VNet ピアリングが設定されていることを確認します。

> 管理対象外(ブラウンフィールド)VNets の VNet ピアリングの概要 (4 ページ) で説明したように、 VNet ピアリングの最初のレッグのみが(インフラ VNet からアンマネージド VNet に)Cisco Cloud APIC により設定され、他のレッグはまだ設定されていないため(アンマネージド VNet からインフラ VNet に)、ピアリング ステータスはこの VNet ピアリングの開始として表示され、非管理(ブラウンフィー ルド)VNet は **[**ピア(**Peer**)**]** 列に表示されます。

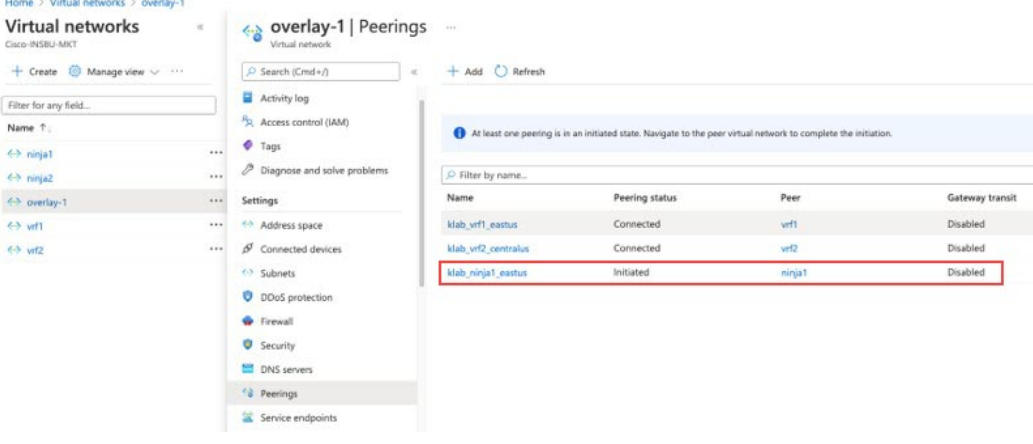

### 次のタスク

Azure での管理対象外 VNet からインフラ VNet へのピアリングの追加 (17ページ)に示す手順を使用して、Azure で VNet ピアリングのもう一方のレッグ(アンマネージド VNet からインフラ VNet へ)を設定します。

### REST API を使用したアンマネージド(ブラウンフィールド)クラウドコンテキスト プロファイルの作成

#### 始める前に

これらの手順を実行する前に、アンマネージド(ブラウンフィールド)クラウド コンテキスト プロファイルの概要 (11 ページ) に記載されている情報を確認してください。

手順

アンマネージド(ブラウンフィールド)のクラウドコンテキストプロファイルを作成するには、以下を投 稿します。

太字のテキストは、アンマネージド クラウド コンテキスト プロファイルの作成に固有の行を示していま す。

- cloudRsCtxProfileToAccessPolicy行は、クラウドコンテキストプロファイルを読み取り専用に設定し ます(詳細については、読み取り専用アカウントの概要 (9 ページ) を参照してください)。
- cloudBrownfield 行は、クラウド プロバイダーの ID を使用してブラウンフィールド VNet をクラウド にインポートするために使用されます。

POST https://<cloud-apic-ip-address>/api/mo/uni.xml

```
<fvTenant name="tn15">
    <cloudCtxProfile name="cProfilewestus151" status="" azVirtualNetwork="vnet1" status="">
        <cloudRsCtxProfileToAccessPolicy tDn="uni/tn-infra/accesspolicy-read-only" status=""/>
       <cloudRsCtxProfileToRegion status="" tDn="uni/clouddomp/provp-azure/region-westus" status=""/>
        <cloudRsToCtx tnFvCtxName="ctx151"/>
        <cloudRsCtxProfileToGatewayRouterP tDn="uni/tn-infra/gwrouterp-default" status=""/>
        <cloudBrownfield status="">
            <cloudIDMapping
cloudProviderId="/subscriptions/xxxxxxx-xxxx-xxxx-xxxxxx/resourceGroups/BrownfieldResGrp/providers/Microsoft.Network/virtualNetworks/VNET1"
status=""/>
</cloudBrownfield>
        <cloudCidr name="cidr1" addr="xx.10.0.0/16" primary="yes" status="" />
        <cloudCidr name="cidr2" addr="xx.50.0.0/16" primary="no" status="" />
    </cloudCtxProfile>
</fvTenant>
```
# **Azure** での管理対象外 **VNet** からインフラ **VNet** へのピアリングの追 加

このタスクでは、管理対象外(ブラウンフィールド)VNets の VNet ピアリングの概要 (4ページ) で説明されてい るとおり、アンマネージド(ブラウンフィールド)VNet から Azure のインフラ VNet への VNet ピアリングをプログラ ミングします。

Cisco Cloud APIC がブラウンフィールド VNet で行うことと行わないこと (5 ページ) および 管理対象外(ブラウン フィールド)VNets の VNet ピアリングの概要 (4 ページ) で説明されているように、Cisco Cloud APIC ではブラウ ンフィールド VNet からインフラ VNet への VNet ピアリングはプログラムされません。ブラウンフィールド VNet から インフラ VNet への VNet ピアリングをプログラムする必要があります。

### 始める前に

これらの手順を開始する前に、管理対象外(ブラウンフィールド)クラウド コンテキスト プロファイルの作成 (11 ページ) の手順を実行してください。これらの手順の最後で、Cisco Cloud APIC は VNet ピアリングの最初のレッグ (インフラ VNet からアンマネージド VNet へ)を設定します。

- ステップ **1** Azure ポータルで、**[**仮想ネットワーク(**Virtual networks**)**]** ページに移動し、非管理型(ブラウンフィー ルド) VNet を選択します。
- ステップ **2** 管理対象外(ブラウンフィールド)VNet のページで **[**ピアリング(**Peerings**)**]** オプションを選択します。
- ステップ **3 [+Add]**をクリックして、このアンマネージド(ブラウンフィールド)VNetからピアリングを追加します。
- ステップ **4** 管理対象外(ブラウンフィールド)VNet からインフラ VNet への VNet ピアリングを設定するには、**[**ピア リングの追加(**Add peering**)**]** ページで設定を完了します。

Azure サイトで VNet ピアリングを設定する場合、VNet ピアリングを両方向に設定することを前提として いることに注意してください。Cisco Cloud APIC は、インフラ(ハブ)VNet からブラウンフィールド VNet への VNet ピアリング接続をすでに開始しているため、このピアリングは失敗します。Azure サイトの **[**ピ アリングの追加(**Add peering**)**]** ページで **[**追加(**Add**)**]** をクリックすると、次のようなエラーが表示さ れます。これは予想どおりの結果です。Azureは、関係なくVNetピアリング設定を完了し、ブラウンフィー ルド VNet からインフラ(ハブ)VNet への VNet ピアリングを設定します。

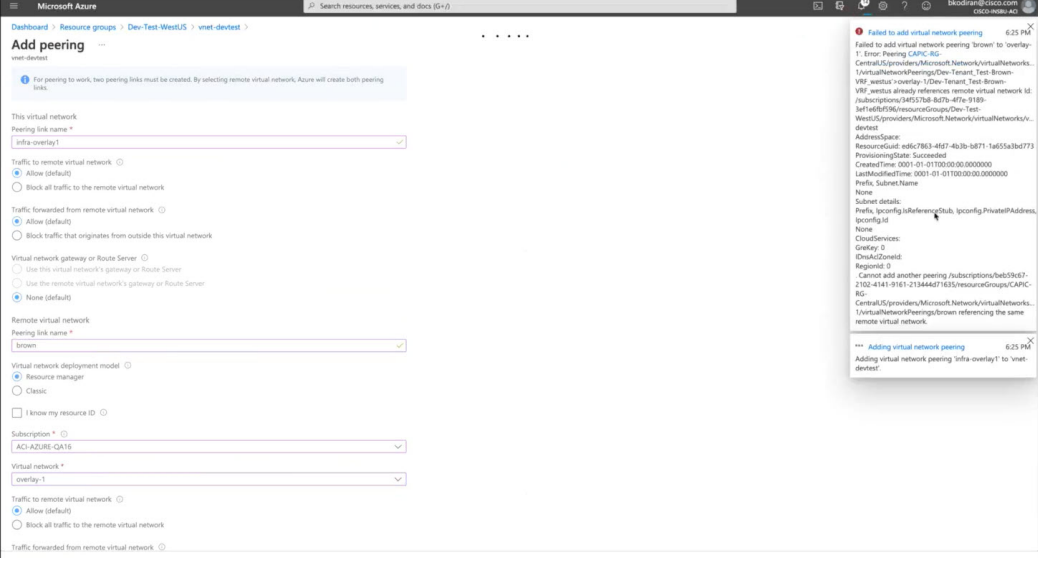

ステップ **5** 管理対象外(ブラウンフィールド)VNet からインフラ(ハブ)VNet への VNet ピアリングが設定されてい ることを確認します。

> 管理対象外 (ブラウンフィールド) VNet の[ピアリング (Peerings) ] ページでは、この VNet ピアリングの ピアリングステータスが**[**接続済み(**Connected**)**]**として表示され、**[**ピア(**Peer**)**]**列にインフラ(ハブ) VNet が表示されます。

#### 次のタスク

GUI を使用したブラウンフィールド クラウド コンテキスト プロファイルと関連付けられた EPG の作成 (21 ページ) に示す手順を使用して、ブラウンフィールド クラウド コンテキスト プロファイルに関連付ける EPG を作成します。

# ブラウンフィールドクラウドコンテキストプロファイルに関連付 けられた **EPG** の作成

次のトピックでは、ブラウンフィールド クラウド コンテキスト プロファイルに関連付けられた EPG の作成について 説明します。

### **EPG** が **VRF** を通じたブラウンフィールド クラウド コンテキスト プロファイルと関連 付けられている方法

EPG が VRF を介してブラウンフィールド クラウド コンテキスト プロファイルに関連付けられていることをよりよく 理解するために、EPG が正常にマッピングされる方法と比較すると役立ちます。

- 通常の **EPG** マッピング:通常、通常のクラウド EPG を定義する場合は、クラウド EPG を VRF に関連付けます。 クラウド コンテキスト プロファイルも、このプロセスの一部として VRF に関連付けられます。したがって、EPG が定義されると、EPG はすべてのクラウド コンテキスト プロファイル(リソース グループ/VNet)の下の適切な セキュリティ グループに変換され、Azure クラウドで ASG に変換されます。
- ブラウンフィールドクラウドコンテキストプロファイルに関連付けられている**EPG**:アンマネージド(ブラウン フィールド)クラウド コンテキスト プロファイルが定義され、VRF に関連付けられている場合、およびこの同じ VRF に関連付けられている EPG を定義すると、この EPG はブラウンフィールド クラウド コンテキスト プロファ イルと関連付けられた **EPG** と呼ばれます。ブラウンフィールド クラウド コンテキスト プロファイルに関連付け られたEPGを作成する理由は、グリーンフィールドVNet上のセキュリティやルーティングなど、CiscoCloudAPIC のすべてのネットワーキングおよびセキュリティ構造をオーケストレーションして、ブラウンフィールド VNetへ の通信を可能にするためです。

たとえば、次の図の設定を考えます。

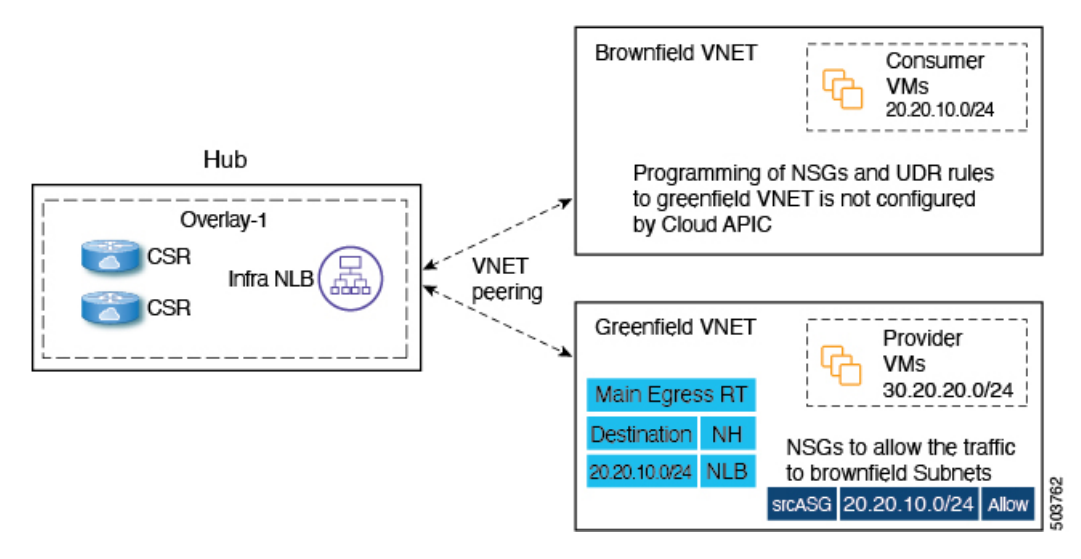

この設定では、ブラウンフィールド クラウド コンテキスト プロファイルに関連付けられた EPG を作成し、契約を作 成する理由は、グリーンフィールド VNet 側のルーティングとセキュリティをプロビジョニングして、トラフィックが この管理対象外 VNet に到達できるようにするためです。

この例の目標は、グリーンフィールド VNet のパケットフローが 20.20.10.0/24(ルール)にパケットを送受信できるよ うにし、このサブネット宛てのトラフィックをインフラ NLB に送信して、CSR をブラウンフィールド VNet にパケッ トを送信します。これらはすべてコントラクトを使用して実現されます。

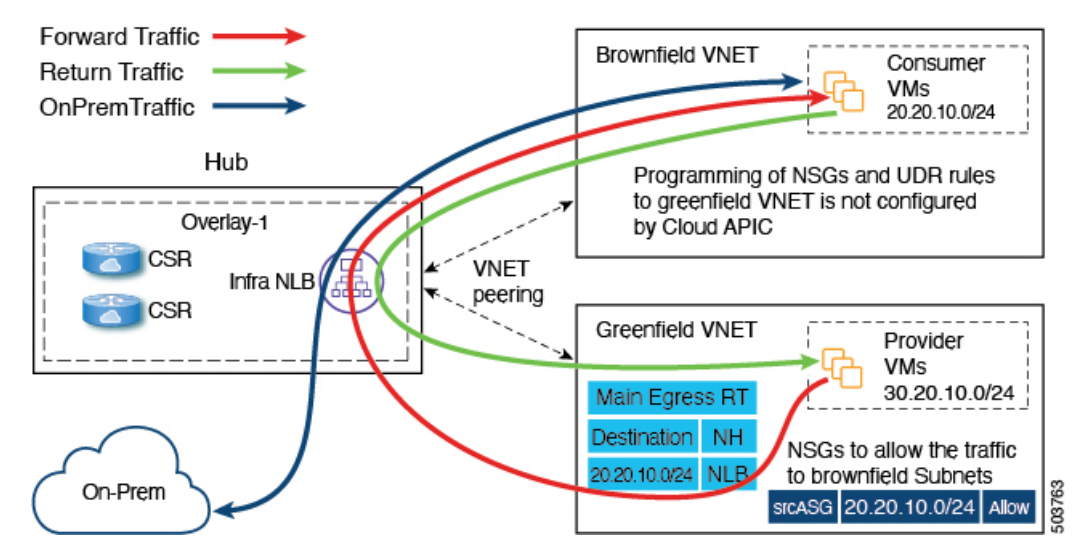

Cisco Cloud APIC は、ブラウンフィールド VNet 側のルート エントリまたはセキュリティ グループ ルールをプログラ ムしません。代わりに、Cisco Cloud APIC はコントラクトに基づいてブラウンフィールド VNet サブネットとの間でパ ケットを送受信するようにグリーンフィールドVNet側のみをプログラムします。CiscoCloudAPICは、グリーンフィー ルド VNet とブラウンフィールド VNet の間でルーティングが発生するように CSR を適宜プログラムします。

そのため、ブラウンフィールド クラウド コンテキスト プロファイルに関連付けられた EPG を作成し、他のグリーン フィールド VNet がブラウンフィールド VNet との間でトラフィックを送受信できるようにします。

ブラウンフィールド クラウド コンテキスト プロファイルに関連付けられている EPG には、サブネットベースまたは 正確な IP ベースのエンドポイントセレクタのみがあり、タグ ベースのエンドポイント セレクタはないことに注意して ください。Cisco Cloud APIC はアンマネージド VNet に属するエンドポイントを認識しません。このため、Cisco Cloud APIC はアンマネージド(ブラウンフィールド)の VNet に属するタグベースのエンドポイントを認識しません。Cisco Cloud APICがエンドポイントを検出できない場合、IPアドレスが見つからないため、グリーンフィールドVNet側のセ キュリティルールをプログラムして、ブラウンフィールドVNet側との間でパケットを送受信することはできません。

ブラウンフィールドクラウドコンテキストプロファイルに関連付けられたEPGを作成し、そのEPGでサブネットベー スまたは特定の IP ベースのエンドポイント セレクタを定義する理由は次のとおりです。

- このEPG(ブラウンフィールド クラウド コンテキスト プロファイルに関連付けられている)から別の EPG(グ リーンフィールド クラウド コンテキスト プロファイルに関連付けられている)へのコントラクトを作成すると、 グリーンフィールド VNet 側のルート テーブルにあるアンマネージド VNet CIDR へのルート エントリのプログラ ミングが実行されます。
- これにより、グリーンフィールド VNet 側のすべてのセキュリティ グループ ルールがプログラミングされ、EPG のエンドポイント セレクタで定義されたこれらのサブネットとの間でパケットを送受信できるようになります。
- EPG がタグベースのエンドポイント セレクタで設定され、ブラウンフィールド クラウド コンテキスト プロファ イルに関連付けられている場合は、この EPG を使用できないというエラーが発生します。

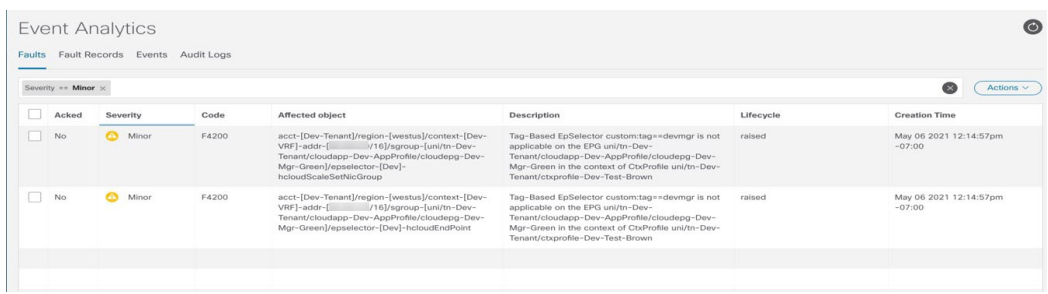

### **GUI** を使用したブラウンフィールド クラウド コンテキスト プロファイルと関連付け られた **EPG** の作成

このトピックでは、ブラウンフィールド クラウド コンテキスト プロファイルに関連付けられた EPG を作成します。 これを行う必要がある理由については、EPG が VRF を通じたブラウンフィールド クラウド コンテキスト プロファイ ルと関連付けられている方法 (19 ページ) を参照してください。

### 始める前に

次の手順を実行する前に、次の手順を実行する前に、必要なすべての設定が完了していることを確認します。

- GUI を使用したアンマネージド(ブラウンフィールド) クラウドコンテキストプロファイルの作成 (12ページ)
- Azure での管理対象外 VNet からインフラ VNet へのピアリングの追加 (17 ページ)

### 手順

ステップ **1** インテント アイコンをクリックします。

**[**インテント(**Intent**)**]** メニューが表示されます。

ステップ **2 [**インテント(**Intent**)**]**検索ボックスの下にあるドロップダウン矢印をクリックし、**[**アプリケーション管理 (**Application Management**)**]** を選択します。

**[**アプリケーション管理(**ApplicationManagement**)**]**オプションのリストが**[**インテント(**Intent**)**]**メニュー に表示されます。

ステップ **3 [**インテント(**Intent**)**]** メニューの **[**アプリケーション管理(**Application Management**)**]** リストで、**[EPG** の作成(**Create EPG**)**]** をクリックします。

**[EPG** の作成(**Create EPG**)**]** ダイアログ ボックスが表示されます。

ステップ **4** EPGに必要な一般設定を入力します。

### 表 **2 : [EPG** の作成(**Create EPG**)**]** ダイアログボックスのフィールド

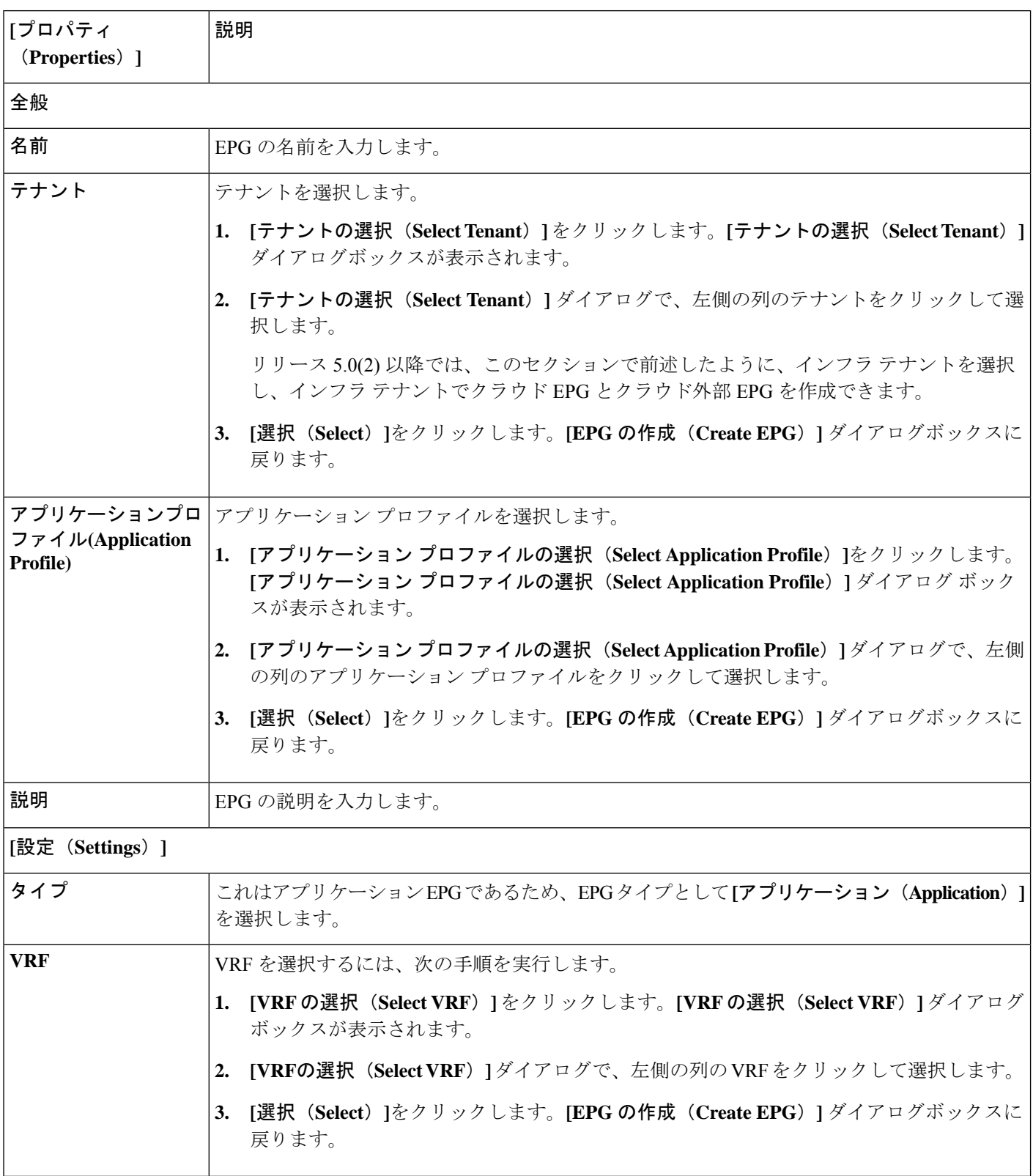

ステップ **5 [**エンドポイント セレクタ(**Endpoint Selectors**)**]** フィールドで、Azure ブラウンフィールド サイトに対応 するサブネット ベースまたは特定の IP ベースのエンドポイント セレクタを定義します。

> 詳細については、EPG が VRF を通じたブラウンフィールド クラウド コンテキスト プロファイルと関連付 けられている方法 (19 ページ)を参照してください。

- a) **[**エンドポイント セレクタの追加(**Add Endpoint Selector**)**]** をクリックして、エンドポイント セレク タを追加します。
- b) [名前(Name)] フィールドに名前を入力します。
- c) **[**一致表現(**Match Expressions**)**]** 領域に次の情報を入力します。
	- キー:**IP** を選択します。

演算子: **equals** (**==**) を選択します。

• 値:適切なサブネット ベースまたは特定の IP ベースの IP エンドポイントを入力します。

たとえば、これは、Cloud APICにインポートするブラウンフィールド VNet のリソース グループ 内の仮想マシンのプライベート **IP** アドレスです。

- d) この一致表現でこれらの値を受け入れるには、チェックマークをクリックします。
- e) **[**追加(**Add**)**]** をクリックして、このエンドポイント セレクタを追加します。

ステップ **6** この EPG を保存するには、**[**保存(**Save**)**]** をクリックします。

### 次のタスク

GUI を使用した EPG 間のコントラクトの作成 (23 ページ) に示す手順を使用して、EPG 間のコントラクトを設定し ます。

### **GUI** を使用した **EPG** 間のコントラクトの作成

このトピックでは、ブラウンフィールド クラウド コンテキスト プロファイルに関連付けられた EPG からグリーン フィールド クラウド コンテキスト プロファイルに関連付けられた EPG に使用されるコントラクトを作成します。こ れは、グリーンフィールド VNet 側のルート テーブル内の管理対象外 VNet CIDR へのルート エントリのプログラミン グを実行するために行われます。これはまた、グリーンフィールド VNet 側のすべてのセキュリティ グループ ルール のプログラミングを処理して、EPG のエンドポイント セレクタで定義されているこれらのサブネットからパケットを 送受信できるようにします。

#### 始める前に

GUI を使用したブラウンフィールド クラウド コンテキスト プロファイルと関連付けられた EPG の作成 (21 ページ) の手順に従って、ブラウンフィールド クラウド コンテキスト プロファイルに関連付けられた EPG を作成します。

### 手順

ステップ **1** インテント アイコンをクリックします。**[**インテント(**Intent**)**]** メニューが表示されます。

ステップ **2 [**インテント(**Intent**)**]**検索ボックスの下にあるドロップダウン矢印をクリックし、**[**アプリケーション管 理(**Application Management**)**]** を選択します。

> **[**アプリケーション管理(**Application Management**)**]** オプションのリストが **[**インテント(**Intent**)**]** メ ニューに表示されます。

- ステップ **3 [**インテント(**Intent**)**]** メニューの **[**アプリケーション管理(**Application Management**)**]** リストで、**[**コ ントラクトの作成(**Create Contract**)**]** をクリックします。**[**コントラクトの作成(**Create Contract**)**]** ダ イアログ ボックスが表示されます。
- ステップ **4** 次の *[*コントラクト ダイアログ ボックス フィールドの作成(*Create Contract Dialog Box Fields*)*]* テーブ ルにリストされているように、各フィールドに適切な値を入力して続行します。

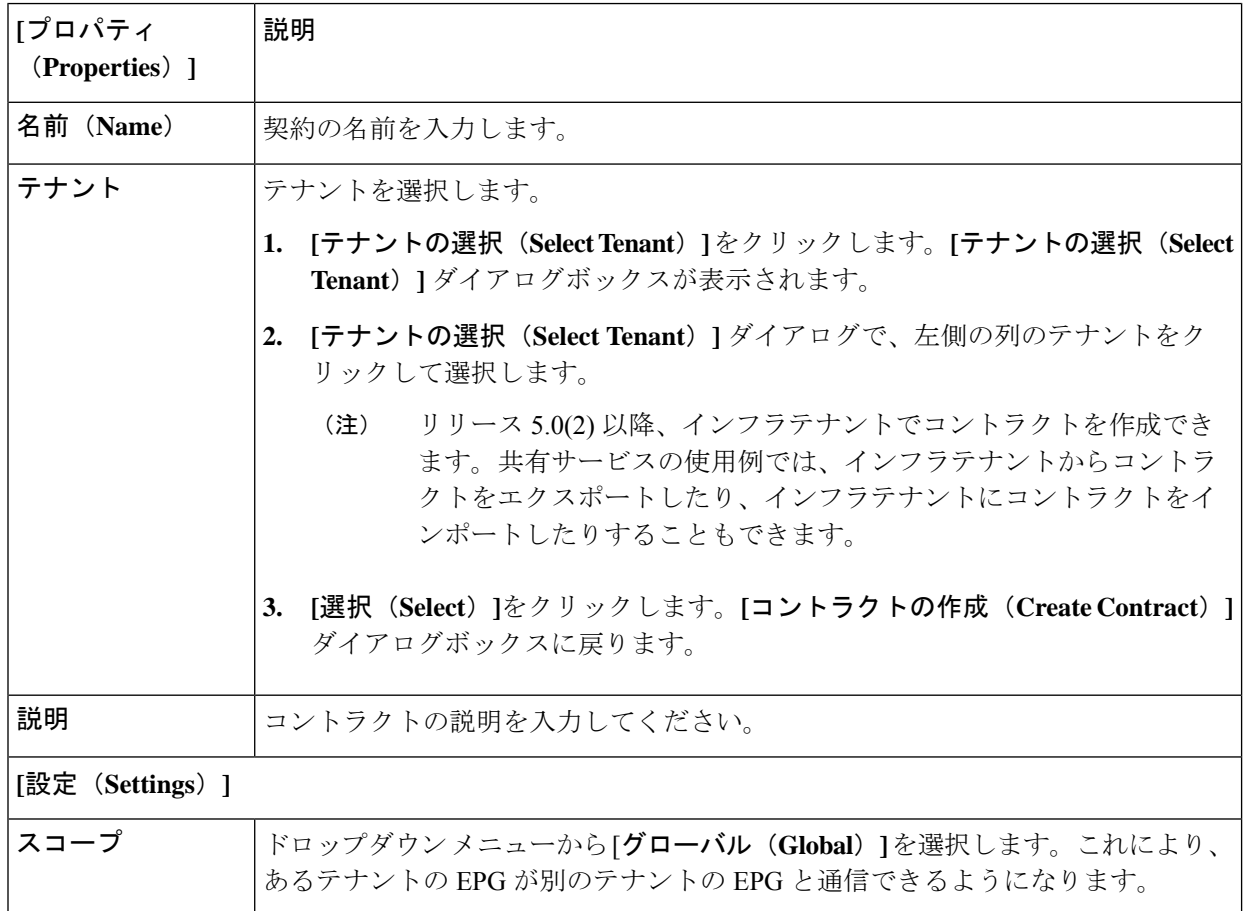

表 **3 : [**コントラクトの作成(**Create Contract**)**]** ダイアログボックスのフィールド

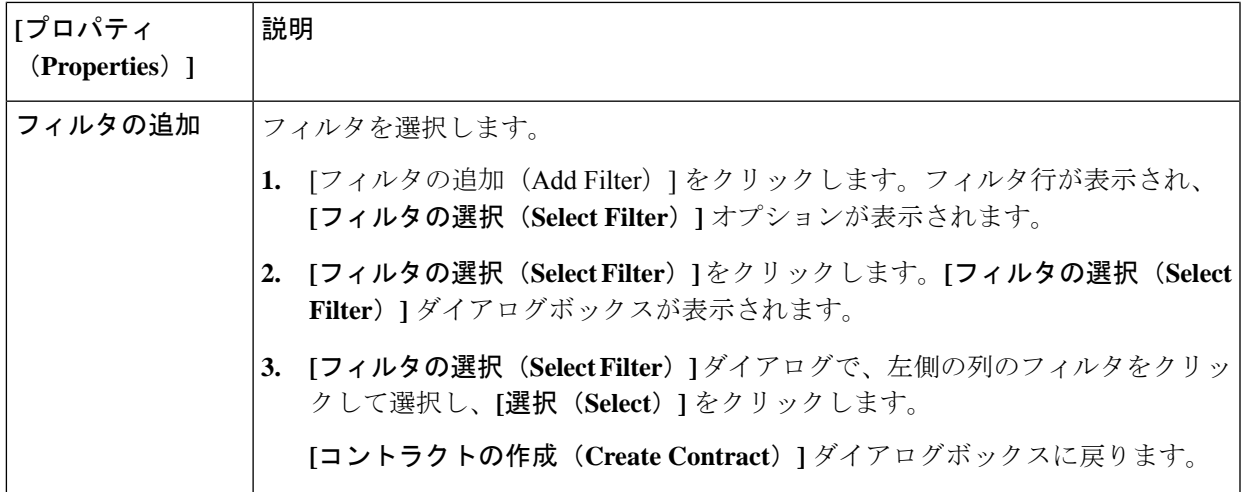

- ステップ **5** 設定が終わったら [Save] をクリックします。
- ステップ **6** メインの **[**コントラクトの作成(**Create Contract**)**]** ウィンドウで、**[EPG** 通信の設定(**Configure EPG Communication**)**]** をクリックします。

**[EPG** 通信設定(**EPG Communication Configuration**)**]** ウィンドウが表示されます。

- ステップ **7 [**コントラクト(**Contract**)**]** 領域で、**[**コントラクトの選択(**Select Contract**)**]** をクリックします。 **[**選択(**Select**)**]** ウィンドウが表示されます。
- ステップ **8** 作成したコントラクトをコントラクトのリストから選択し、**[**選択(**Select**)**]** をクリックします。 **[EPG** 通信設定(**EPG Communication Configuration**)**]** ウィンドウに戻ります。
- ステップ **9** 右側の**[**プロバイダー**EPG**(**ProviderEPGs**)**]**領域で、**[**プロバイダー**EPG**の追加(**AddProviderEPGs**)**]** をクリックします。

**[**プロバイダー **EPG** の選択(**Select Provider EPGs**)**]** ウィンドウが表示されます。

ステップ **10** グリーンフィールド クラウド コンテキスト プロファイルに関連付けられている EPG を選択し、**[**選択 (**Select**)**]** をクリックします。

**[EPG** 通信設定(**EPG Communication Configuration**)**]** ウィンドウに戻ります。

ステップ **11** 右側の**[**コンシューマー**EPG**(**ConsumerEPGs**)**]**領域で、**[**コンシューマー**EPG**の追加(**AddConsumer EPGs**)**]** をクリックします。

**[**コンシューマー **EPG** の選択(**Select Consumer EPGs**)**]** ウィンドウが表示されます。

ステップ **12** ブラウンフィールド クラウド コンテキスト プロファイルに関連付けられている EPG を選択し、**[**選択 (**Select**)**]** をクリックします。

**[EPG** 通信設定(**EPG Communication Configuration**)**]** ウィンドウに戻ります。

ステップ **13** [保存(Save)] をクリックします。

### 次のタスク

Azure でのブラウンフィールド VNet の残りの構成の完了 (26 ページ) の手順に従って、Azure の残りの設定タスクを 完了します。

### **REST API** を使用してブラウンフィールド クラウド コンテキスト プロファイルと関連 付けられた **EPG** の作成

### 手順

ブラウンフィールド VNet のクラウド EPG を作成します。

クラウド EPG を作成して、オンプレミス サイトまたは別のクラウド サイトがこのアンマネージド ブラウ ンフィールド VNet とトラフィックを送受信できるようにします。

これらのブラウンフィールドクラウドEPGのエンドポイントセレクタは、タグベースではなく、 サブネット ベースまたは IP ベースである必要があります。 (注)

```
<fvTenant name="UnManagedTenant1">
   <fvCtx name="VRF" />
   <cloudApp name="UnManagedapp" status="">
        <cloudEPg name="Epg" status="">
            <cloudRsCloudEPgCtx tnFvCtxName="VRF" />
            <cloudEPSelector name="1" subnet="20.0.0.0/24"/>
            <cloudEPSelector name="1" matchExpression="IP=='20.47.0.16/32'"/>
            <fvRsCons status="" tnVzBrCPName="http" />
            <fvRsCons tnVzBrCPName="contract_http_https_ssh" />
       </cloudEPg>
    </cloudApp>
</fvTenant>
```
## **Azure** でのブラウンフィールド **VNet** の残りの構成の完了

次の手順では、Azure の残りの設定を完了します。

• 外部テーブルサブネットからパケットを送受信するように、ルートテーブルのUDRルールをプログラムします。 これらの外部サブネットは、ハブ VNet のいずれかのインフラ NLB のプライベート IP を指すネクストホップでプ ログラムする必要があります。

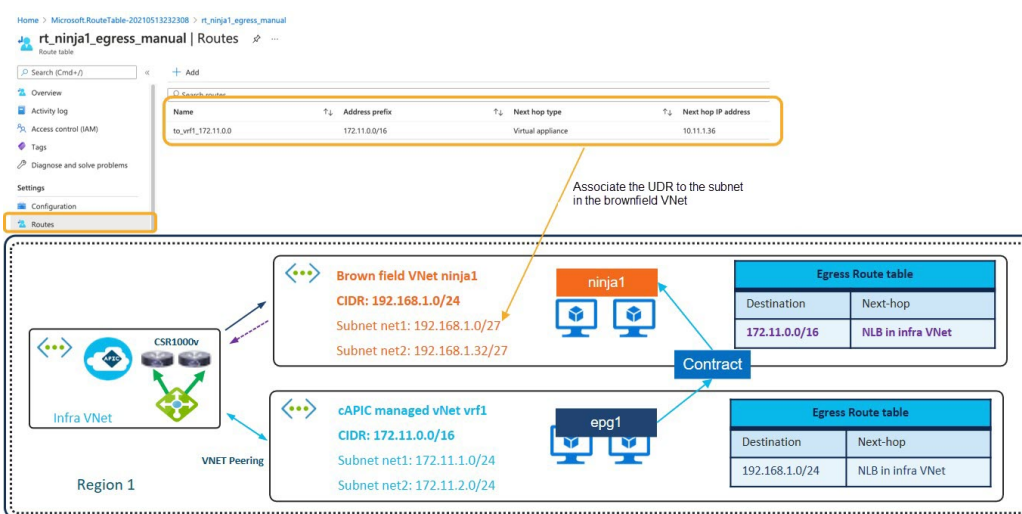

• セキュリティ ルールが外部サイトのエンドポイントまたはサブネットからパケットを送受信できるように、NSG または ASG ルールをプログラムします。

次のセクションでは、Azureでこれらの残りの設定を完了するための一般的な手順と設定例を示しますが、設定が異な る場合があることに注意してください。

### 始める前に

次の手順を実行する前に、次の手順を実行する前に、必要なすべての設定が完了していることを確認します。

- GUI を使用したアンマネージド(ブラウンフィールド)クラウド コンテキスト プロファイルの作成 (12 ページ)
- Azure での管理対象外 VNet からインフラ VNet へのピアリングの追加 (17 ページ)
- GUI を使用したブラウンフィールド クラウド コンテキスト プロファイルと関連付けられた EPG の作成 (21 ペー ジ)
- GUI を使用した EPG 間のコントラクトの作成 (23 ページ)

### 手順

- ステップ **1** Azure ポータルで、Cisco Cloud APICによって管理される VRF からブラウンフィールド VRF への UDR が Cisco Cloud APIC によって自動的に設定されたことを確認します。
	- a) Azure 検索バーでルート テーブルを検索し、ルート テーブルの検索結果をクリックします。 設定されたルート テーブルのリストが表示されます。
	- b) Cisco Cloud APIC マネージド VRF に対してブラウンフィールド VRF に対して設定されたルートテーブ ルをクリックし、そのルートテーブルで UDR が正しく設定されていることを確認します。

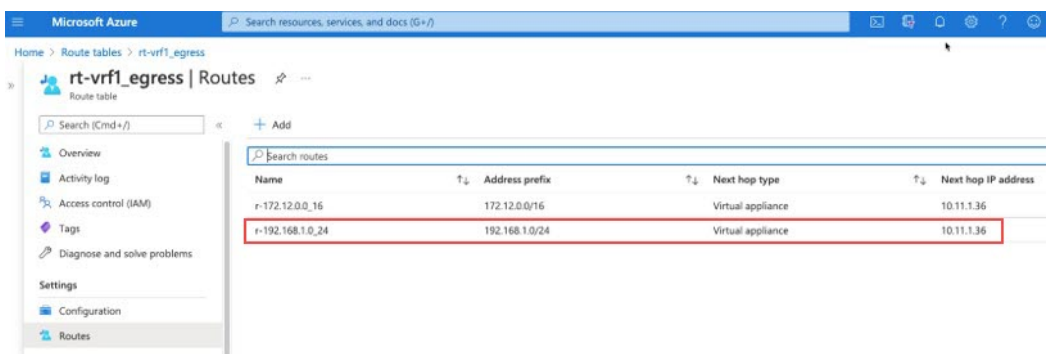

ステップ **2** ブラウンフィールド VRF から Cisco Cloud APIC マネージド VRF への UDR を作成します。

これは、ブラウンフィールドVNetの新しいルートテーブルになります。これは、前の手順で示した、Cisco Cloud APIC マネージド VRF からブラウンフィールド VRF に設定されたルート テーブルとは異なります。

a) ルート テーブルのリストにレベルを戻し、**[+ New]** をクリックして新しいルート テーブルを作成しま す。

**[**ロールの作成(**Create a Role**)**]** ウィンドウが表示されます。

b) **[**ルート テーブルの作成(**Create route table**)**]** ウィンドウに必要な情報を入力し、**[**レビュー **+** 作成 (**Review + create**)**]** をクリックします。

**[**ルート テーブルの作成(**Create route table**)**]** ウィンドウに入力した情報が有効な場合は、**[**検証合格 (**Validation Passed**)**]** 画面が表示されます。

- c) [作成 (Create)] をクリックします。 展開が送信されると、展開が完了したことを示す画面が表示されます。
- d) [リソースに移動(**Go to resource**)] をクリックします。 作成したルート テーブルのページが表示されます。
- e) 左側のペインで、**[**ルート(**Routes**)**]** をクリックし、**[+** 追加(**+ Add**)**]** をクリックします。 **[**ルートの追加(**Add Router**)**]** ウィンドウが表示されます。
- f) **[**ルートの追加(**Addroute**)**]**ウィンドウに必要な情報を入力して、ブラウンフィールドVRFからCisco Cloud APIC-マネージド VRFへのUDRを作成し、**[OK]**をクリックします。

**[**ルートの追加(**Add route**)**]** ページで、次の手順を実行します。

- **[**アドレス プレフィックス(**Address prefix**)**]** フィールドのエントリは、Cisco Cloud APIC-マネー ジド VNet CIDRです。
- **[**次のホップ アドレス(**Next hop address**)**]**フィールドのエントリは、インフラ VNet で適切にプ ロビジョニングされた NLB の IP アドレスです。

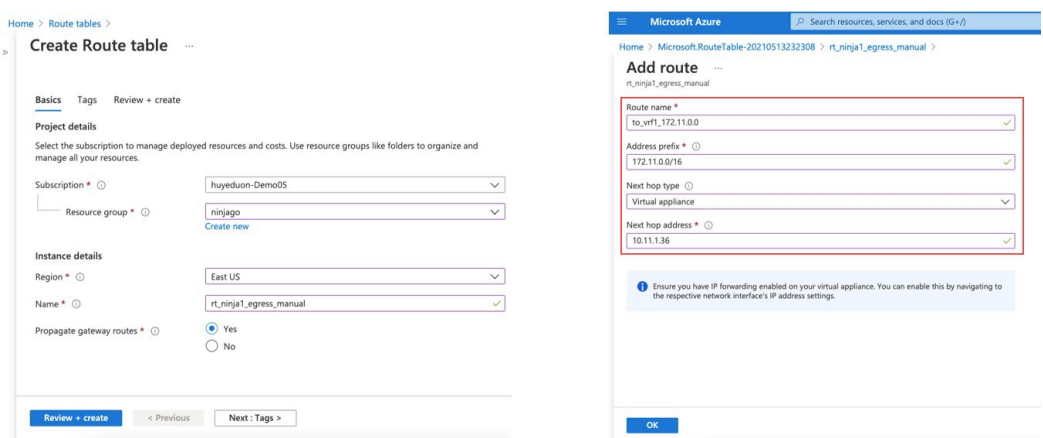

- ステップ **3** UDR をブラウンフィールド VNet のサブネットに関連付けます。
	- a) 左側のナビゲーション バーで **[**サブネット(**Subnets**)**]**をクリックし、**[+** 関連付け(**+ Associate**)**]** を クリックします。

**[**サブネットの関連付け(**Associate subnet**)**]** ペインが右側に表示されます。

b) ブラウンフィールド VNet を見つけて選択します。

その VNet のサブネットのリストが表示されます。

c) UDR との関連付けに使用する適切なサブネットをブラウンフィールド VNet で見つけ、そのサブネッ トを選択します。

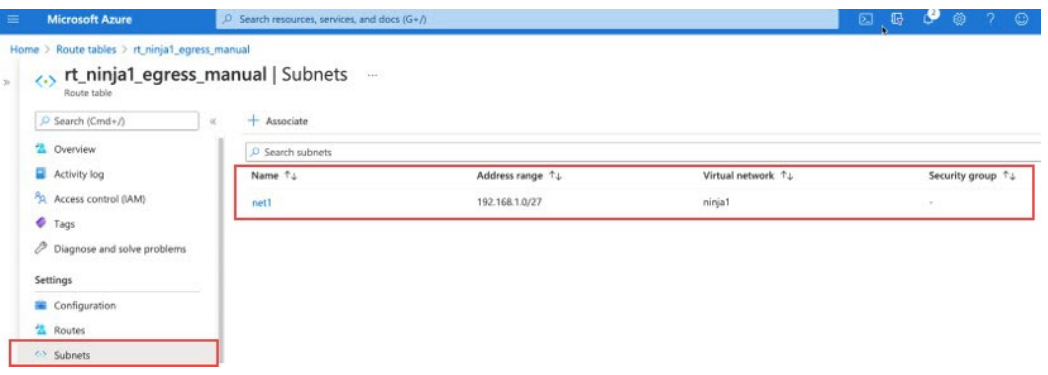

ステップ **4** Cisco Cloud APIC マネージド VNet に関連付けられたエンドポイントの NSG ルールを確認します。

このルールは、Cisco Cloud APIC マネージド VNetのEPG とブラウンフィールド VNet のEPG間のコントラ クトを適用した後に、Cisco Cloud APIC によって Cisco Cloud APIC マネージド VNetのエンドポイントに対 して自動的に作成されます。

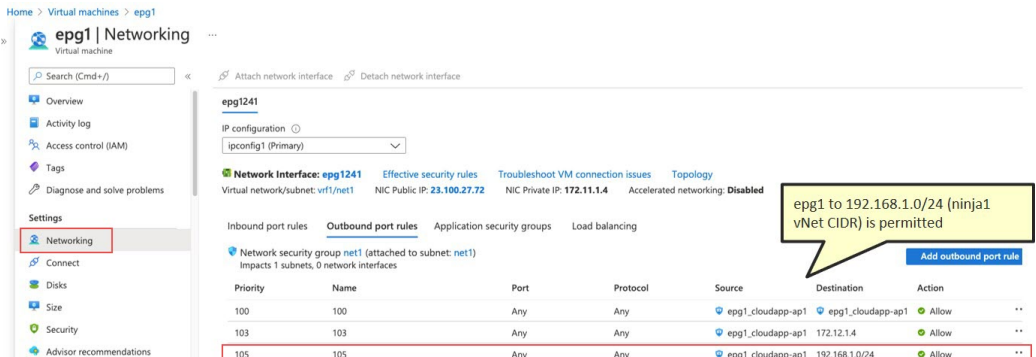

ステップ **5** ブラウンフィールド エンドポイントの NSG ルールを手動で設定します。

ブラウンフィールド VNet の手動設定を実行する必要があります。使用する方法は、設定する NSG ルール によって異なります。次に、ブラウンフィールド EPG の NSG ルールを手動で設定する方法の例を示しま す。この例では、グリーンフィールド(Cisco Cloud APIC マネージド)EPG epg1(172.11.1.4)からブラウ ンフィールド EPG ninja1(192.168.1.4)へのトラフィックが開始されます。

次の例では、グリーンフィールド (Cisco Cloud APIC マネージド) EPG epq1 に対してルールがまだ設定さ れていないことがわかります。

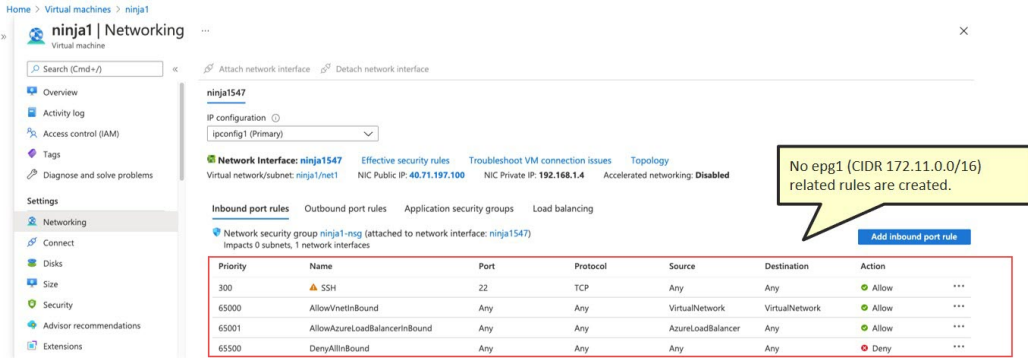

グリーンフィールド (Cisco Cloud APICマネージド) EPG からのトラフィックを許可するインバウンドルー ルを設定します。

この例では、グリーンフィールド (Cisco Cloud APICマネージド) EPG epg1 (172.11.1.4) からのトラフィッ クを許可するインバウンド ルールを設定します。

- a) テーブルの上の領域で **[**インバウンド ポート ルール(**Inbound port rules**)**]** を選択した状態で、**[**イン バウンド ポート ルールの追加(**Add inbound port rule**)**]** をクリックします。
- b) [インバウンド セキュリティ ルールの追加(Add inbound security rule)]ウィンドウに必要な情報を入力し、 グリーンフィールド(Cisco Cloud APICマネージド)EPG(この例ではCisco Cloud APICマネージド) EPG epg1からのトラフィックを許可します。

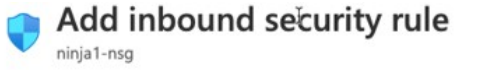

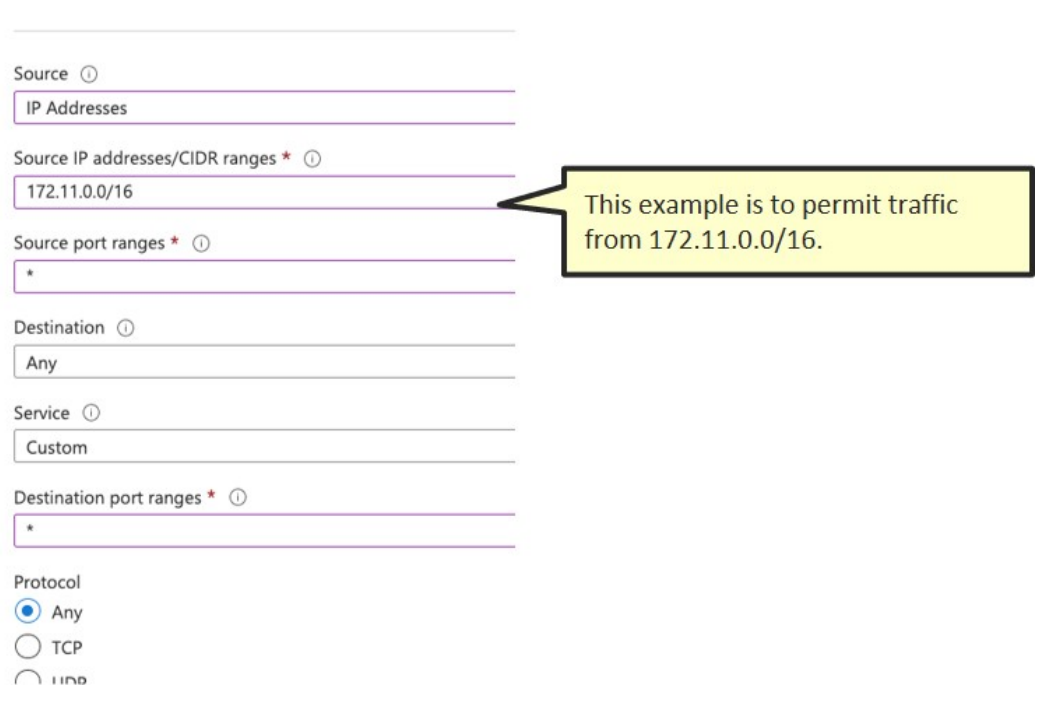

c) グリーンフィールド (Cisco Cloud APICマネージド) EPG からのトラフィックを許可するインバウンド ルールが正しく設定されていることを確認します。

次に、グリーンフィールド サブネットを許可した後のブラウンフィールド NSG ルールの例を示しま す。

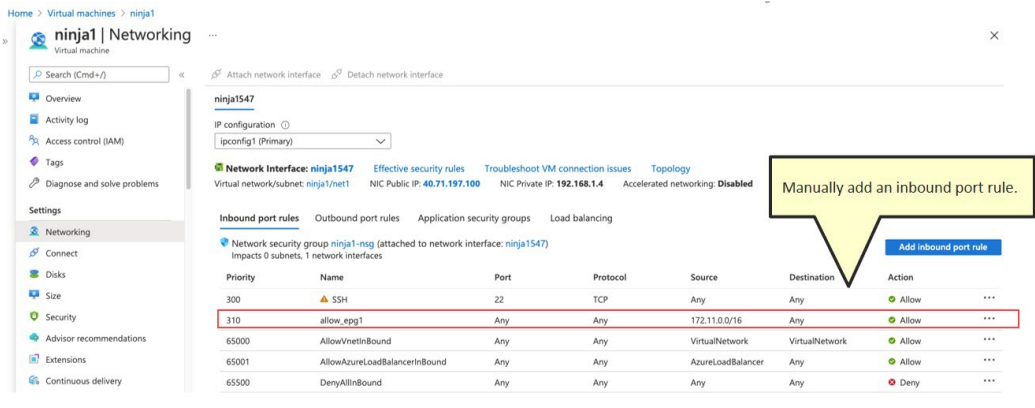

### 次のタスク

設定の確認 (32 ページ)の手順を使用して設定を確認します。

## 設定の確認

### 手順

ステップ **1** まだログインしていない場合は、Cloud APIC インフラ テナントの Azure アカウントにログインし、Azure 管理コンソールに移動します。

<https://portal.azure.com/#home>

- ステップ **2** グリーンフィールド VNet のリソース グループに移動します。
	- a) Azure 管理ポータルのメイン ページで、左側のナビゲーション バーの [リソース グループ] をクリック します。
		- リソース グループのリストが表示されます。
	- b) グリーンフィールド VNet のリソース グループを見つけ、そのリソース グループをクリックします。 そのリソース グループの概要情報が表示されます。
- ステップ **3** リストから適切なネットワーク セキュリティ グループを見つけ、そのネットワーク セキュリティ グルー プをクリックします。

そのネットワーク セキュリティ グループの概要ページが表示されます。

- ステップ **4** ブラウンフィールド サイトに到達するためのルールが **Inbound Security Rules** および **Outbound Security Rules** テーブルに表示されていることを確認します。
- ステップ **5** グリーンフィールド VNet のリソース グループのページに戻ります。 そのリソース グループの概要情報が表示されます。
- ステップ **6** リストからルート テーブルのエントリを見つけ、そのルート テーブル フィールドをクリックします。 そのルート テーブルの概要ページが表示されます。
- ステップ7 ブラウンフィールド VNet の CIDR へのトラフィックを許可するようにルート エントリがルート テーブル にプログラムされていることを確認します。

© 2021 Cisco Systems, Inc. All rights reserved.

【注意】シスコ製品をご使用になる前に、安全上の注意( **www.cisco.com/jp/go/safety\_warning/** )をご 確認ください。本書は、米国シスコ発行ドキュメントの参考和訳です。リンク情報につきましては、 日本語版掲載時点で、英語版にアップデートがあり、リンク先のページが移動**/**変更されている場合が ありますことをご了承ください。あくまでも参考和訳となりますので、正式な内容については米国サ イトのドキュメントを参照ください。また、契約等の記述については、弊社販売パートナー、または、 弊社担当者にご確認ください。

@2008 Cisco Systems, Inc. All rights reserved. Cisco, Cisco Systems、およびCisco Systemsロゴは、Cisco Systems, Inc.またはその関連会社の米国およびその他の一定の国における登録商標または商標です。 本書類またはウェブサイトに掲載されているその他の商標はそれぞれの権利者の財産です。 「パートナー」または「partner」という用語の使用は Ciscoと他社との間のパートナーシップ関係を意味するものではありません。(0809R) この資料の記載内容は2008年10月現在のものです。 この資料に記載された仕様は予告なく変更する場合があります。

## $\mathbf{d}$   $\mathbf{d}$ CISCO.

#### シスコシステムズ合同会社

〒107-6227 東京都港区赤坂9-7-1 ミッドタウン・タワー http://www.cisco.com/jp お問い合わせ先:シスコ コンタクトセンター 0120-092-255 (フリーコール、携帯·PHS含む) 電話受付時間:平日 10:00~12:00、13:00~17:00 http://www.cisco.com/jp/go/contactcenter/

翻訳について

このドキュメントは、米国シスコ発行ドキュメントの参考和訳です。リンク情報につきましては 、日本語版掲載時点で、英語版にアップデートがあり、リンク先のページが移動/変更されている 場合がありますことをご了承ください。あくまでも参考和訳となりますので、正式な内容につい ては米国サイトのドキュメントを参照ください。